# краткая ИНСТРУКЦИЯ

GT

# цветной видеодомофон CTV-DP4102AHD

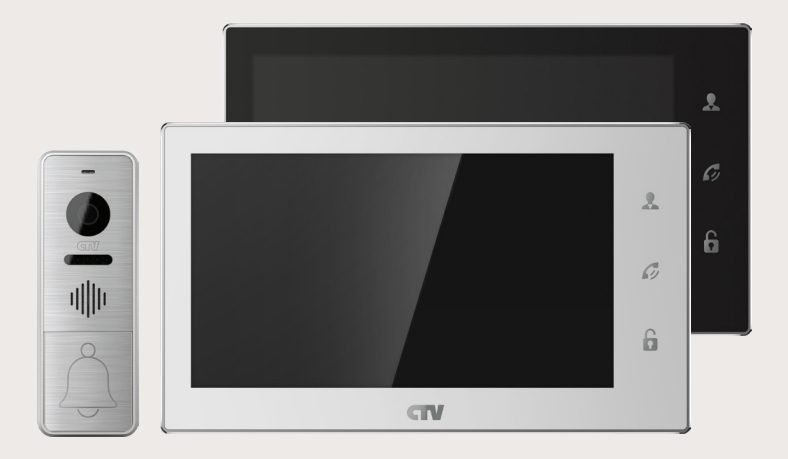

в составе: видеомонитор CTV-М4102ahd вызывная панель CTV-D4000AHD

Перед началом установки оборудования следует внимательно изучить данное руководство

# СОДЕРЖАНИЕ

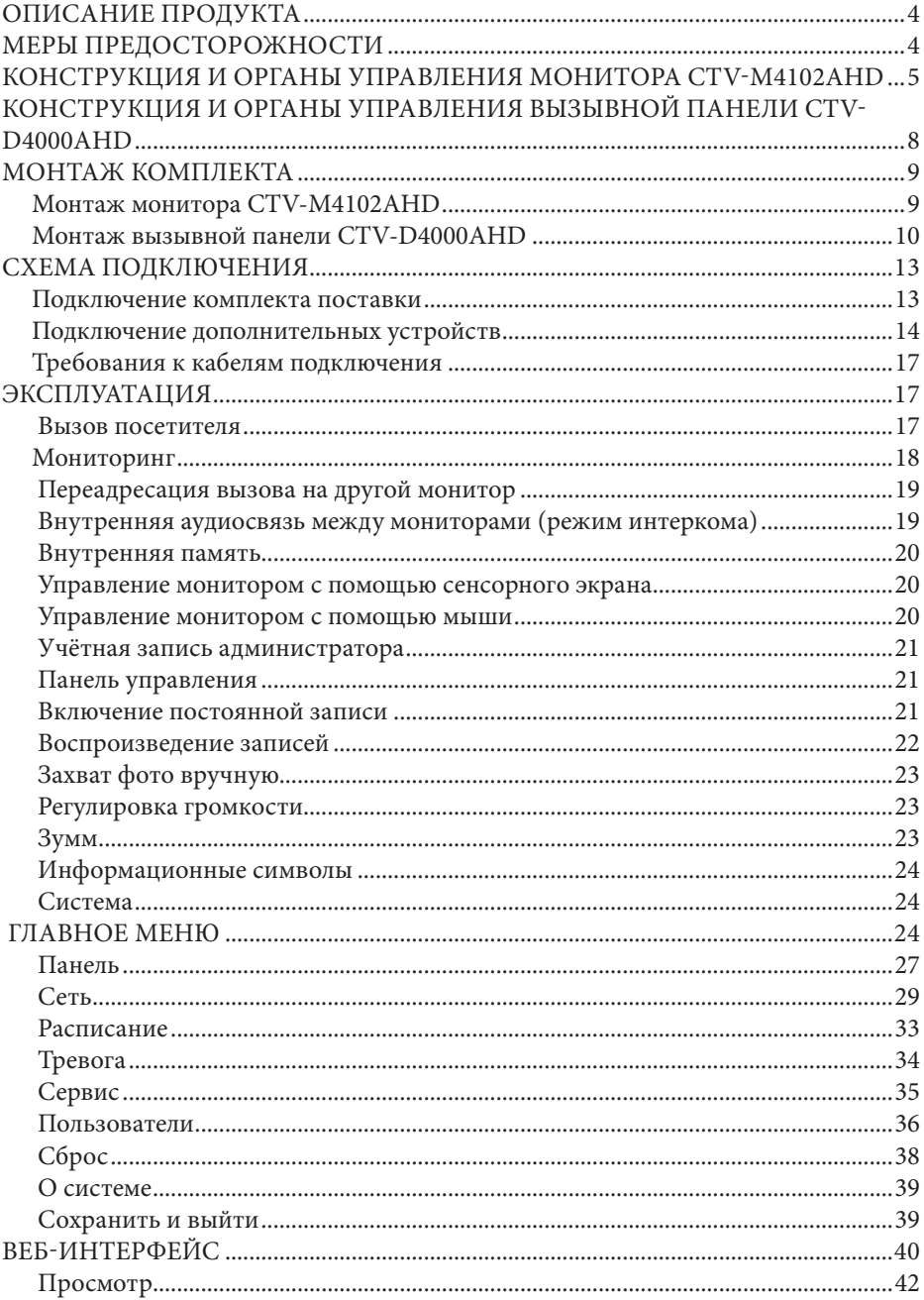

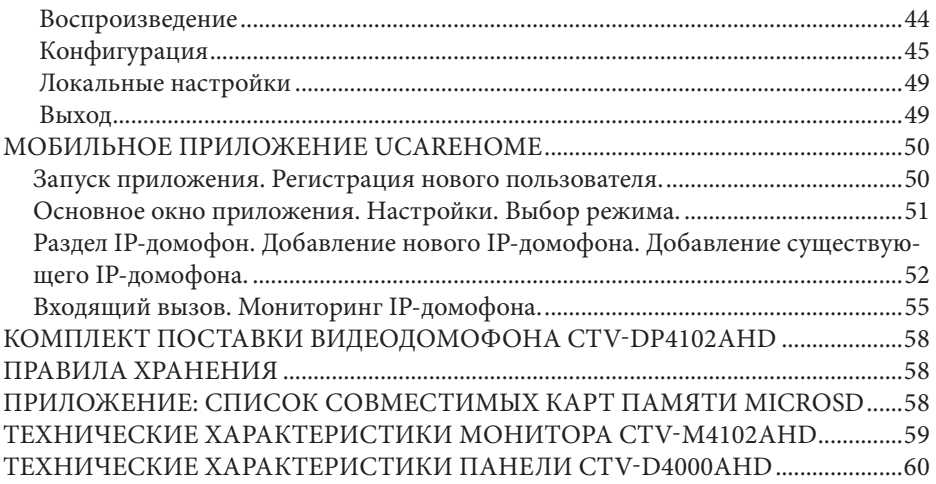

# **ОПИСАНИЕ ПРОДУКТА**

Цветной видеодомофон CTV-DP4102AHD, состоящий из цветного монитора CTV-M4102AHD и цветной вызывной панели CTV-D4000AHD, работающих в формате видео AHD-M, предназначен для организации контроля доступа и двусторонней аудио-видео связи с посетителем.

К монитору можно подключить одну или две вызывные панели, одну или две дополнительные внешние камеры, один или два датчика тревоги, а также до 3 дополнительных домофонных мониторов марки CTV, поддерживающих работу в дополнительном режиме.

Монитор CTV-M4102AHD оснащён сенсорным экраном, что позволяет управлять им, нажимая непосредственно на него. Монитор имеет слот под карту micro-SD для сохранения видеозаписей со звуком или фотографий.

Монитор CTV-M4102AHD имеет встроенный детектор движения, позволяющий вести запись видео по выбранному источнику видеосигнала - вызывной панели или видеокамере. Для записи по детекции движения можно выбрать все источники видеосигнала.

Монитор можно подключить к локальной сети Ethernet, используя проводное или беспроводное (WiFi) соединение. Это позволяет обеспечить удаленный доступ и управление IP-монитором с помощью удаленного компьютера на базе ОС Windows или мобильных устройств под управлением ОС iOS или Android.

**ВНИМАНИЕ:** Изготовитель сохраняет за собой право вносить любые изменения в последующих редакциях данного руководства пользователя.

# **МЕРЫ ПРЕДОСТОРОЖНОСТИ**

• Внимательно прочтите эту инструкцию и храните ее в надежном месте.

• Пожалуйста, доверьте работы по подключению этого изделия квалифицированному специалисту.

• Не используйте изделие вне паспортных значений температуры и влажности.

• Избегайте установки изделия вблизи от источников тепла, например, радиаторов отопления и т.п.

• Не допускайте установку изделия и прокладку линий связи вблизи потенциальных источников электромагнитных помех, например, телевизора, усилителя, радиоприемника и т.п.

• Не допускайте падения устройства и механических нагрузок.

• Не используйте химически активные и абразивные моющие средства для чистки изделия. Используйте влажную фланелевую ветошь.

• Исключайте сильные перегибы соединительных проводов. Это может вызывать короткое замыкание и поражение электрическим током.

• Рекомендуется подключать видеодомофон к сети питания переменного тока 220В с использованием отдельного защитного автоматического выключателя.

• Пожалуйста, имейте в виду, что домофон запитывается от сети переменного

тока, напряжением 100...240 Вольт и имеет встроенный преобразователь напряжения. Включать устройство в сеть разрешается только после завершения всех электрических соединений.

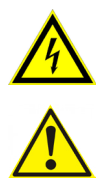

# **ВНИМАНИЕ!**

Внутри этого изделия имеются неизолированные контакты с напряжением 220 Вольт. Они представляют опасность для здоровья и жизни человека. Разборку и техническое обслуживание может осуществлять только сотрудник специализированного сервисного центра!

# **КОНСТРУКЦИЯ И ОРГАНЫ УПРАВЛЕНИЯ МОНИТОРА CTV-M4102AHD**

Органы управления и индикация См. таблицу №1, 2.

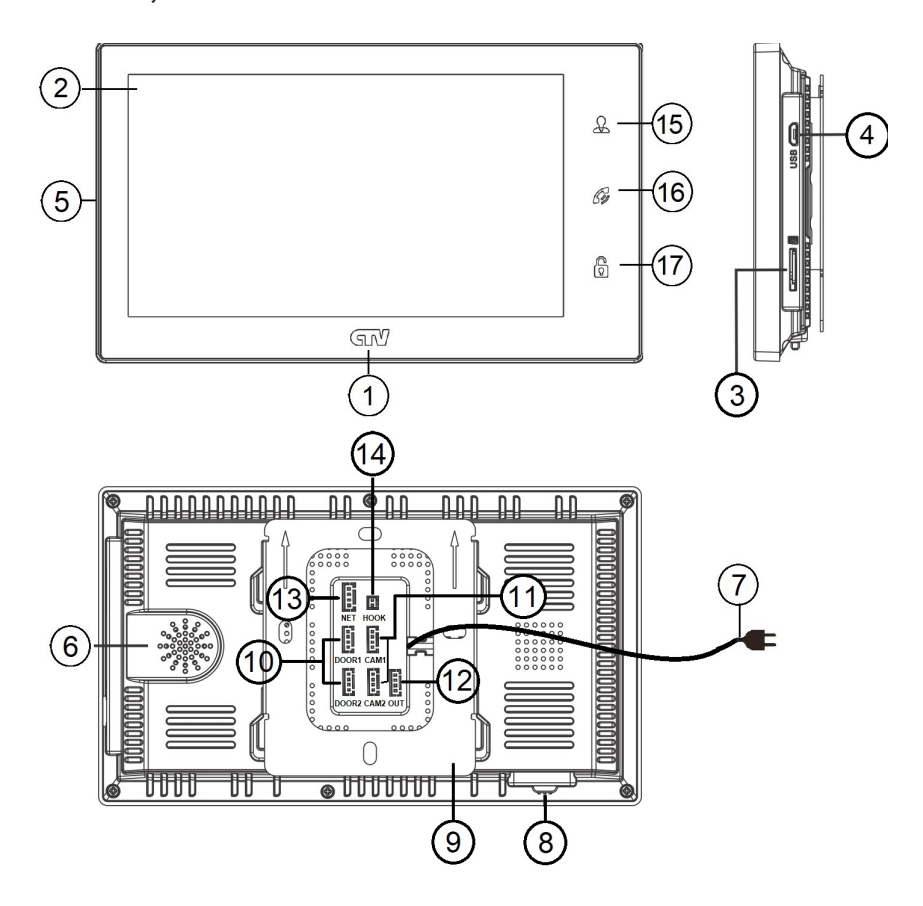

5 www.ctvcctv.ru

#### **Конструкция монитора**

Таблица №1

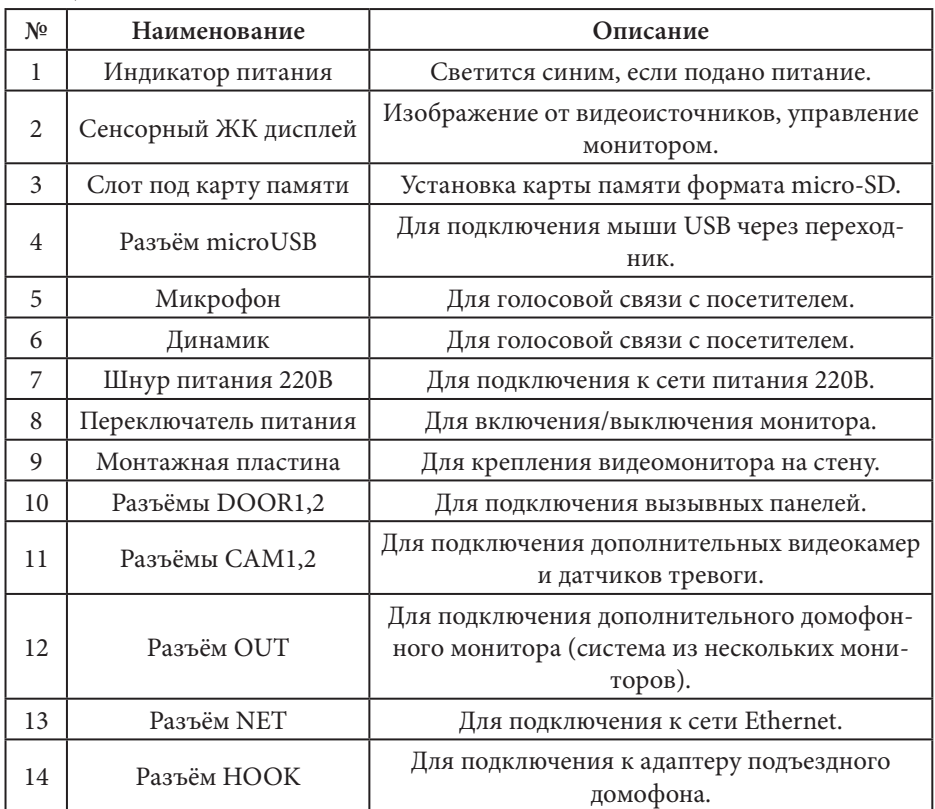

#### **Индикатор питания**

Если логотип CTV постоянно светится синим, то это указывает на наличие напряжения питания. Если индикатор не светится, то это указывает на отсутствие питающего напряжения.

#### **Органы управления и их назначение**

Таблица №2

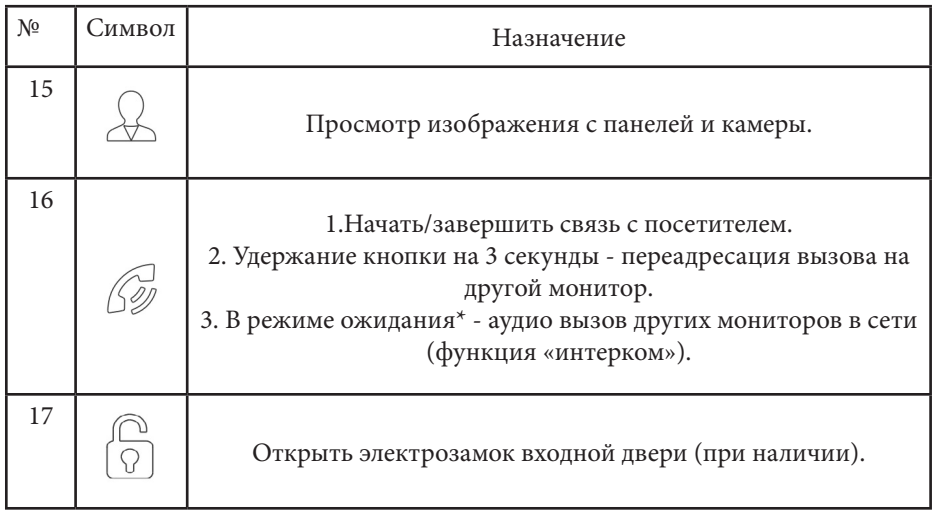

Подсветка кнопок управления автоматически отключается спустя 10 секунд после последнего нажатия.

\*Режим ожидания - режим работы монитора видеодомофона, при котором его экран погашен и монитор находится в режиме без сигналов вызова с панели или органов управления монитора.

# **КОНСТРУКЦИЯ И ОРГАНЫ УПРАВЛЕНИЯ ВЫЗЫВНОЙ ПАНЕЛИ CTV-D4000AHD**

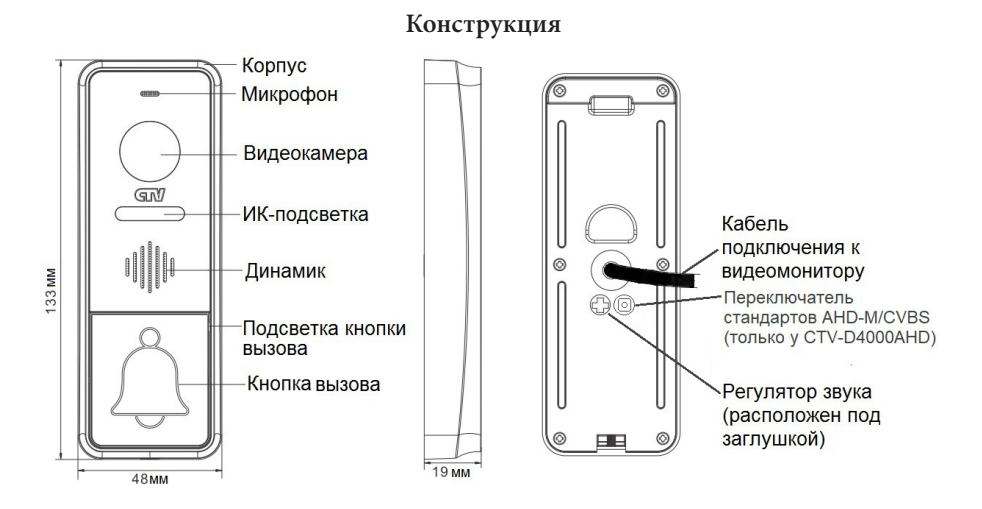

### **Органы управления и их назначение**

#### Таблица №3

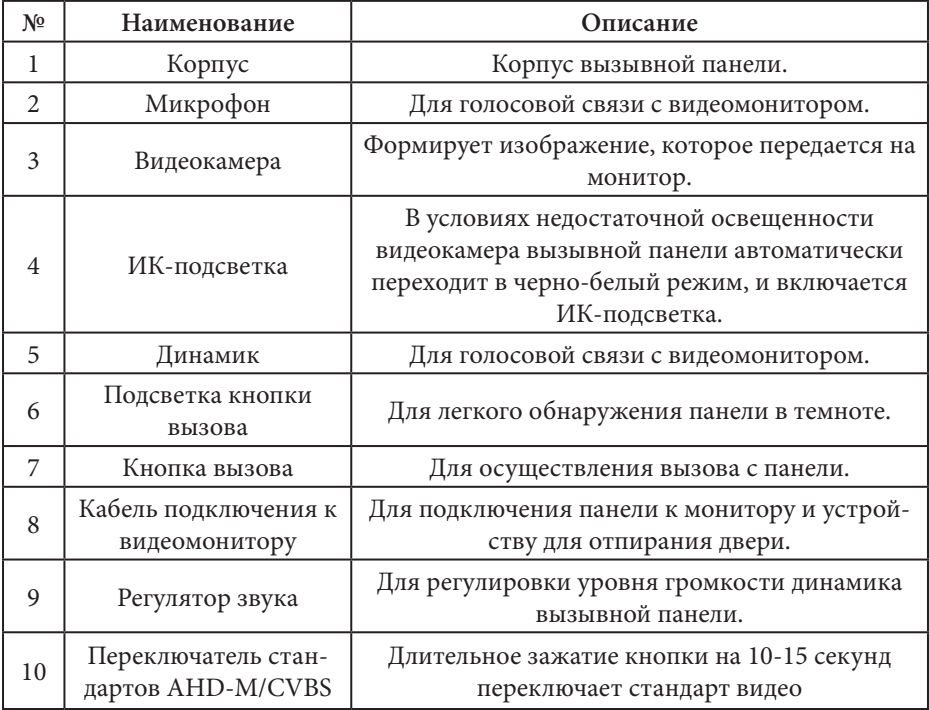

# **МОНТАЖ КОМПЛЕКТА**

# **■ Монтаж монитора CTV-M4102AHD**

#### **Примечание**

Обязательно отключите электропитание перед монтажом. Монтаж монитора к сети 220В должен производиться только при выключенном питании!

Рекомендуется устанавливать монитор на высоте 150-160 см от пола, как показано на рисунке ниже.

Установку и подключение монитора должен производить только квалифицированный специалист.

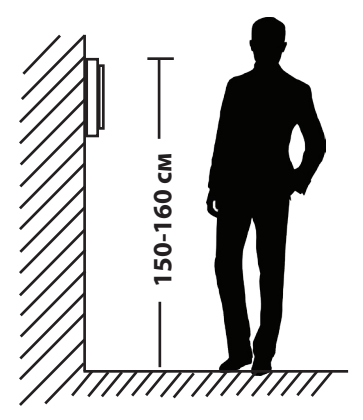

Монтажная коробкаПластиковый дюбель Ø5мм Монтажная пластина

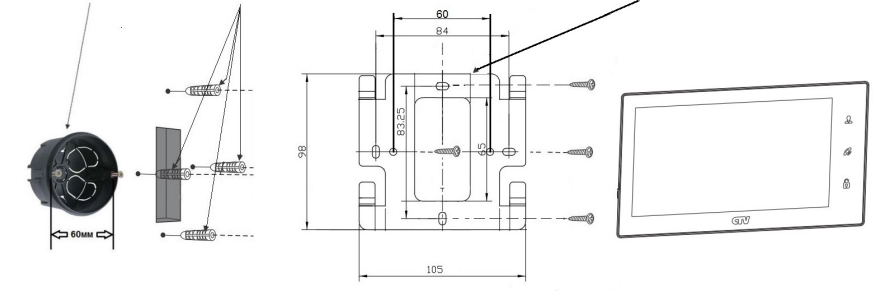

#### **Порядок установки:**

Перед установкой монитора настоятельно рекомендуется выполнить подготовительные работы: вмонтировать в стену монтажную коробку (в комплект поставки не входит) и вывести в неё коммутационные провода. Подготовительные работы желательно проводить во время строительных и электромонтажных работ.

Данные подготовительные работы связаны с необходимостью обеспечения электробезопасности, а так же для того, чтобы за монитором было достаточно пространства для укладки жгута соединительных кабелей.

**1.** Установите монтажную коробку в стену в соответствии с рекомендациями её изготовителя. Рекомендуется использовать повсеместно распространенную установочную коробку для розеток и выключателей с расстоянием между отверстиями крепления 60 мм. Например, Legrand Diplomat 31301 с внешним диаметром 76мм и глубиной 40 мм или подобную.

**2.** Выведите в коробку коммутационные кабели и кабель питания.

**3.** Просверлите в стене четыре отверстия под дюбели. Установите дюбели.

**4.** Прикрутите монтажную пластину к стене и к монтажной коробке 4 винтами - верхний и нижний винты крепятся к стене, средние - к монтажной коробке. Пропустите кабели подключения через отверстие в центре пластины.

**5.** Подключите монитор к панели. Схема подключения приведена в следующем разделе инструкции.

**6.** Аккуратно уложите кабель за монтажной пластиной в монтажную коробку.

**7.** Установите монитор на пластину.

После этого монитор можно подключать к розетке и подавать на него питание.

# **■ Монтаж вызывной панели CTV-D4000AHD**

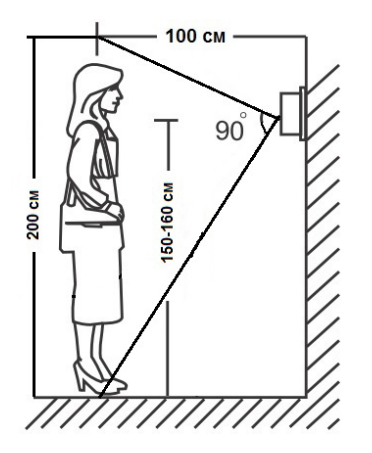

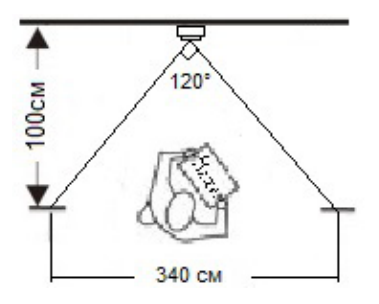

Угол обзора по горизонтали составляет  $120^{\circ}$ , по вертикали - 90°, что позволяет обеспечить зону наблюдения шириной 340 см и высотой 200 см на расстоянии 100 см от панели.

Методы установки:

В большинстве случаев панель устанавливается непосредственно на поверхность стены на высоте 150-160 см от пола. Для изменения направления наблюдения панель можно установить под углом, для чего используется монтажный уголок, который не входит в комплект поставки и приобретается отдельно.

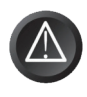

Выбирайте место установки так, чтобы в объектив видеокамеры не попадал прямой солнечный свет. Не устанавливайте панель вблизи источников сильных электромагнитных помех, например возле электромотора лифта, трансформаторного щитка, и т.п.

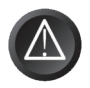

Не устанавливайте панель в местах с температурой и влажностью, выходящих за пределы рабочих значений.

Изображение, передаваемое с вызывной панели на монитор, может быть нечетким из-за воздействия осадков типа дождя или снега, или из-за загрязнения глазка видеокамеры. Это нужно учитывать при выборе места для установки.

Панель крепится к поверхности при помощи шурупов, дюбелей и винтов, входящих в комплект поставки.

Схема установки панели без использования монтажного уголка:

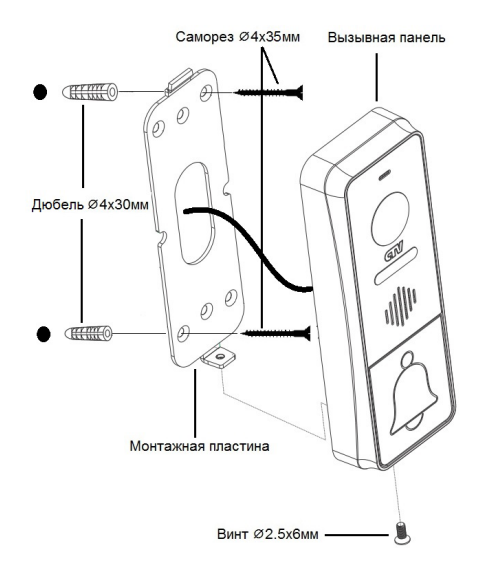

Порядок установки:

Кабельные линии для соединения панели с видеодомофоном и электрозамком (если он имеется) должны быть заранее подведены к месту установки.

**1.** Разметьте на стене место под два отверстия по диагонали, используя для этого монтажную пластину.

**2.** Просверлите в стене два отверстия под дюбели.

**3.** Установите дюбели в отверстия.

**4.** Прикрутите монтажную пластину к стене, пропустив кабели подключения через отверстие в центре пластины.

**5.** Подключите панель к видеодомофону и электрозамку (если он имеется). Схема подключения приведена в следующем разделе инструкции.

**6.** Аккуратно уложите кабель за монтажной пластиной.

**7.** Установите панель на монтажную пластину и закрепите её фиксирующим винтом в нижней части панели.

Схема установки панели с использованием монтажного уголка (в комплект не входит):

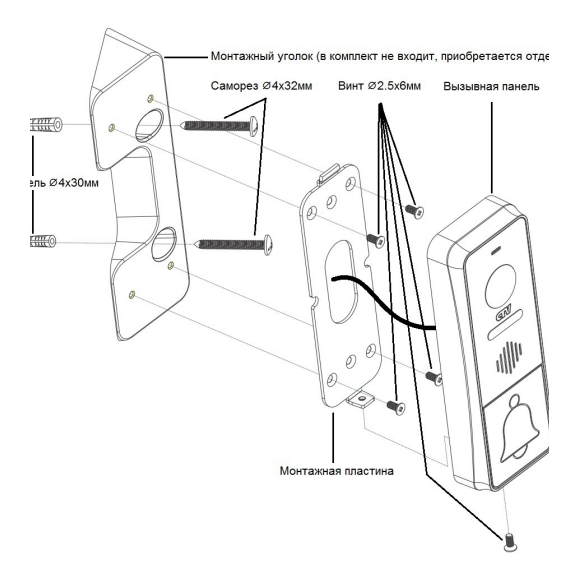

Порядок установки:

Кабельные линии для соединения панели с видеодомофоном и электрозамком (если он имеется) должны быть заранее подведены к месту установки.

**1.** Разметьте на стене место под два отверстия, используя для этого монтажный уголок.

**2.** Просверлите в стене два отверстия под дюбели.

**3.** Установите дюбели в отверстия.

**4.** Прикрутите монтажный уголок к стене.

**5.** Прикрутите монтажную пластину к уголку, пропустив кабели подключения через отверстие в центре пластины.

**6.** Подключите панель к видеодомофону и электрозамку (если он имеется). Схема подключения приведена в следующем разделе инструкции.

**7.** Аккуратно уложите кабель за монтажной пластиной.

**8.** Установите панель на монтажную пластину и закрепите её фиксирующим винтом в нижней части панели.

# **СХЕМА ПОДКЛЮЧЕНИЯ**

#### **■ Подключение комплекта поставки**

Вызывные панели подключаются к разъёмам DOOR1 и DOOR2. Разъёмы имеют одинаковые функциональные возможности. Подключение производится согласно назначению проводов и их цвету, указанным в таблице 4.

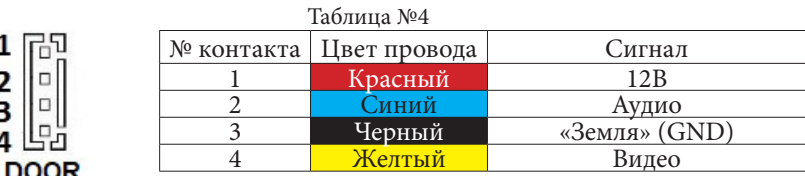

В комплект поставки входит специальный коннектор (5шт.) - четырехпроводный кабель длиной 20 см, с одной стороны имеет разъем для подключения к видеомонитору, с другой - провода для подключения к соединительному кабелю, идущему к вызывной панели. Коннектор показан на рисунке ниже:

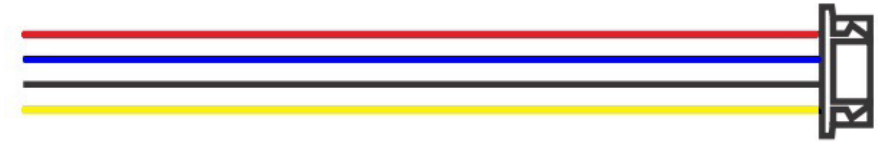

**ВНИМАНИЕ:** При подключении соблюдайте соответствие цвета и назначения соединительных проводов.

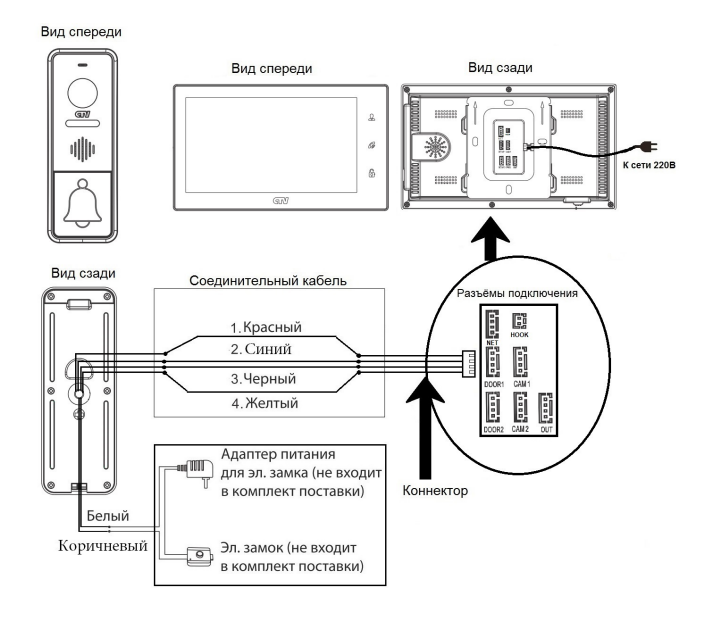

13 www.ctvcctv.ru

#### **■ Подключение дополнительных устройств**

Для подключения дополнительных мониторов и создания многоабонентской системы понадобится приобрести до 3-х дополнительных мониторов и одну дополнительную вызывную панель. Максимальная ёмкость системы — 4 монитора и 2 вызывные панели. При создании системы из нескольких мониторов, AHDмонитор по умолчанию назначается основным, a остальные следует назначить подчиненными. Для этого необходимо в меню мониторов, которые вы хотите назначить подчиненными, установить режим «Дополнительный» (Slave). Дополнительные мониторы подключаются к основному при помощи 4-х проводных коннекторов из комплекта поставки к разъемам OUT (выходной разъём главного монитора) и IN (входной разъём доп. монитора). Назначения контактов приведены в таблице 5 ниже:

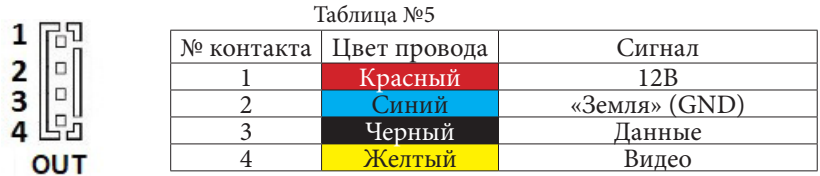

Также монитор поддерживает подключение двух дополнительных видеокамер наблюдения и двух датчиков тревоги.

Для подключения видеокамер и датчиков тревоги используется 4-х проводный коннектор из комплекта поставки, который следует подключить к разъёму CAM1 или CAM2. Назначения контактов разъёма приведены в таблице 6 ниже:

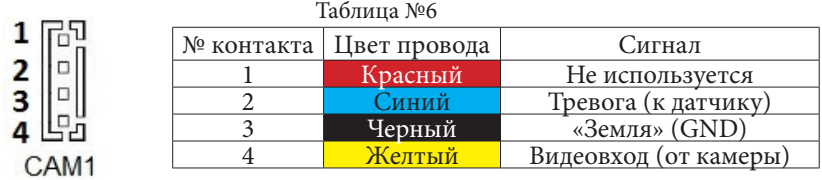

Структурная схема подключения дополнительных устройств приведена на рисунке ниже:

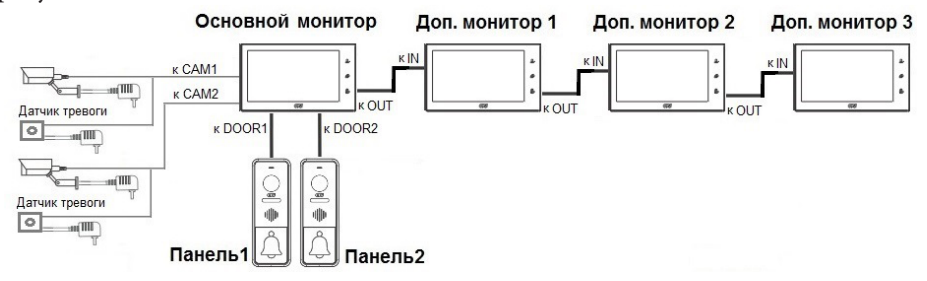

Вызывные панели подключаются только к основному монитору.

Подключение всех устройств следует производить только при отключенном питании монитора!

Подробная схема подключения дополнительных устройств приведена на рисунке ниже:

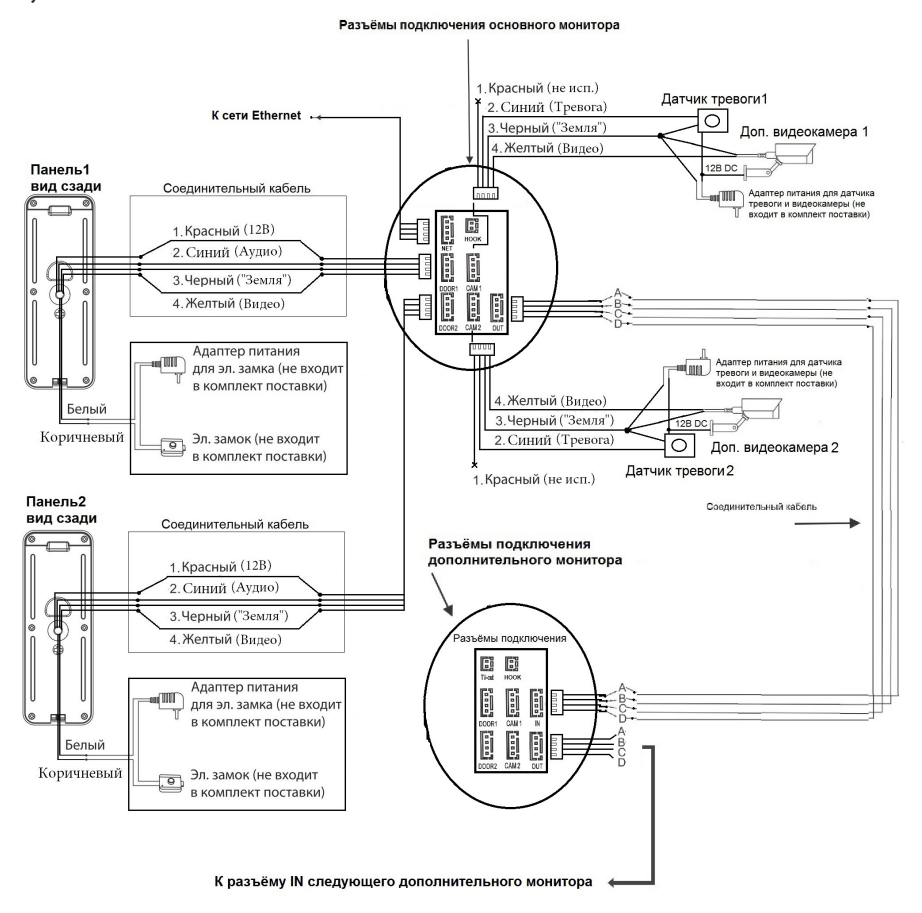

Для подключения монитора к системе подъездного домофона используется блок адаптера подъездного домофона (приобретается отдельно). Он подключается ко входу монитора DOOR1 или DOOR2 вместо одной из вызывных панелей. Разъём Hook монитора используется для подключения блока адаптера подъездного домофона, если у этого адаптера имеется вход для приёма сигнала Hook. Управление при помощи сигнала Hook обеспечивает более корректную работу системы «монитор - подъездный домофон». Для подключения используется 2-х проводный коннектор из комплекта поставки монитора:

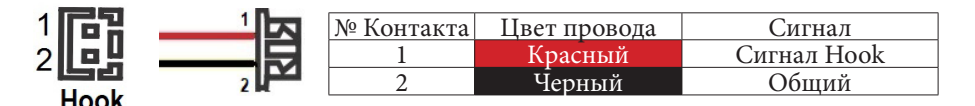

15 www.ctvcctv.ru

В комплект поставки входит CTV-BUZ - блок управления электромеханическим замком. Он предназначен для питания электромеханического замка и позволяет обойтись без дополнительного блока питания. При подаче команды с монитора на открывание двери, контакты реле внутри панели замыкают цепь, и на замок поступает мощный электрический импульс, энергии которого достаточно для срабатывания механизма замка. Назначение цветных проводов на мониторах различных производителей могут отличаться от назначений проводов панели CTV. При использовании панели с видеодомофонами других марок, необходимо строго учитывать именно назначение проводов, а не их цвета. Для исключения неправильной работы и повреждения устройства тщательно изучите инструкции по установке и подключению, как данной вызывной панели, так и видеодомофона. Сопоставьте назначение сигналов проводников.

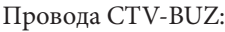

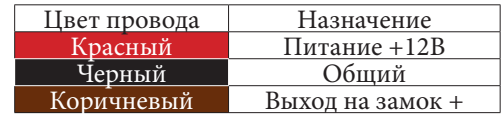

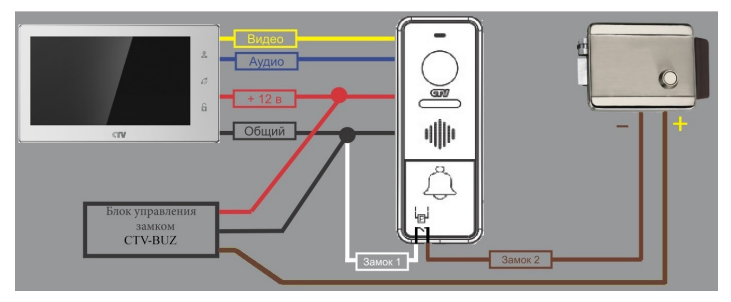

#### **Схема подключения БУЗ**

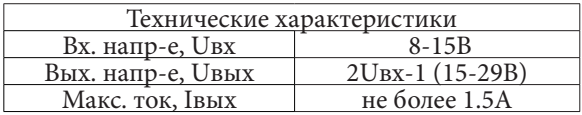

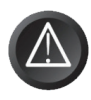

Внимание! Данная схема расчитана на подключение исключительно электромеханических замков! Будьте внимательны! Подключения замков другого типа может привести к выходу из строя как элементов схемы самой панели, так и замка!

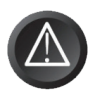

Внимание! Некоторые электромеханические замки имеют в своей конструкции защитный диод. Подключать такие замки следует строго по инструкции с соблюдением полярности! Несоблюдение полярности может привести к выходу блока управления замком из строя!

# **■ Требования к кабелям подключения**

**1.** Рекомендуемый тип соединительного кабеля: 4-жильный КВК (комбинированный видеокабель, состоящий из экранированного радиочастотного коаксиального провода и 2-х дополнительных проводников). Имейте ввиду, что для обеспечения хорошего изображения и звука, необходимо использовать качественный соединительный кабель. Рекомендуемая максимальная длина кабеля составляет 80 метров, при сечении каждого проводника не менее 0.5 мм².

**2.** Рекомендуемый тип питающего кабеля: ВВГ-НГ (Медный силовой кабель с ПВХ-изоляцией и оболочкой, не поддерживающей горения) с сечением проводника 2.5 мм2. Сеть питания видеомонитора рекомендуется защищать отдельным автоматом отключения тока.

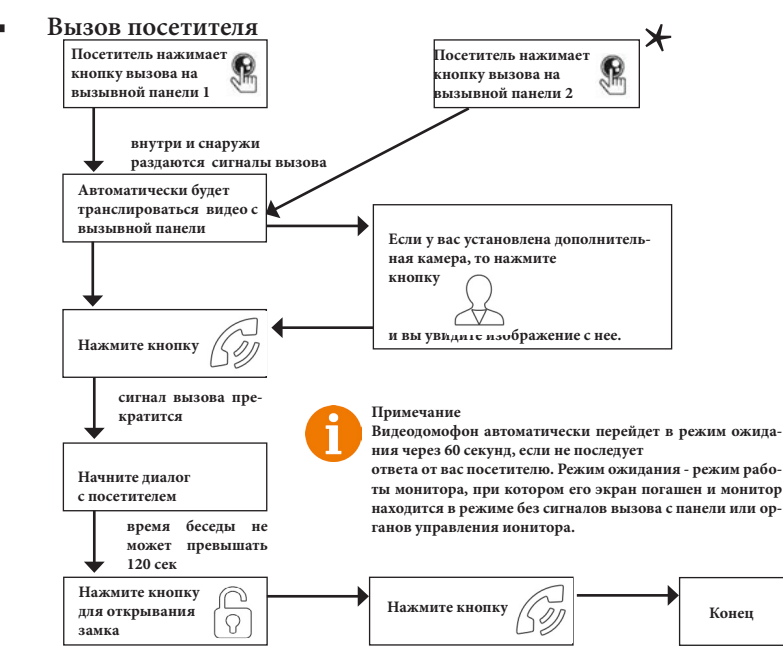

# **ЭКСПЛУАТАЦИЯ**

# **Примечания:**

1) В случае, если кнопки на двух вызывных панелях были нажаты одновременно, то вызов будет осуществлен с той панели, кнопка на которой была нажата раньше. Если во время разговора с одной панелью, нажать кнопку вызова на второй панели, то видеодомофон издаст три коротких звуковых сигнала, оповещающих оператора о параллельном входящем вызове и на экране монитора появится сообщение «Вызов с панели 1(2)».

2) Изображение и звук с панели будут передаваться на монитор ещё 20 секунд после открытия замка.

\*Требуется подключение двух вызывных панелей

# **■ Мониторинг**

Мониторинг - просмотр видеоизображения с видеокамеры вызывной панели либо с дополнительной камеры наблюдения в режиме реального времени. Пожалуйста, имейте в виду, что монитор разработан для работы с одной или двумя вызывными панелями.

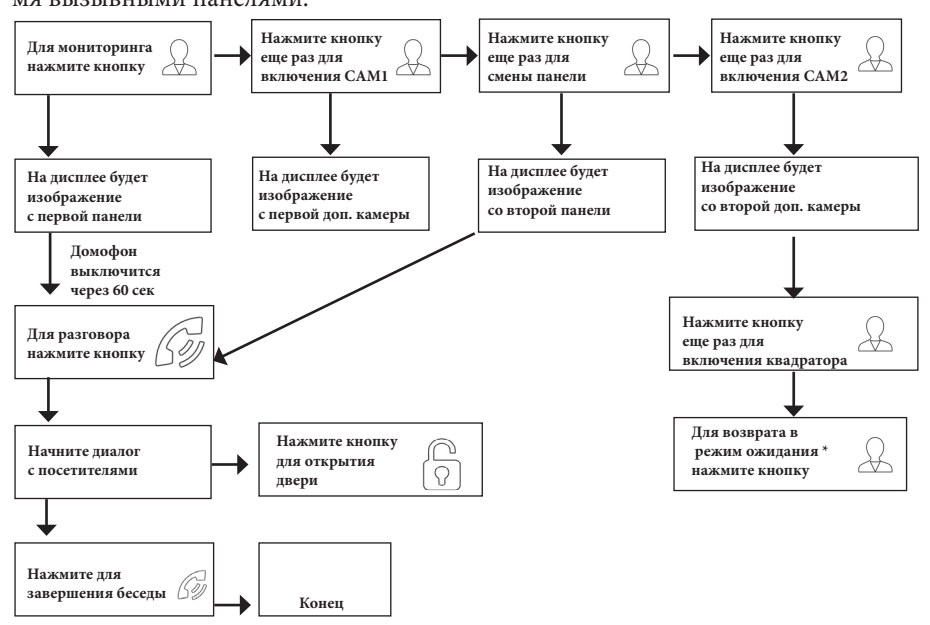

#### **Примечание**

- Вывести монитор из режима ожидания также можно нажатием на любое место сенсорного экрана или щелчком левой кнопкой мыши. После выхода из режима ожидания, на мониторе отобразится тот видеоканал, на который вы нажали при его выводе из режима ожидания. Повторное нажатие на экран или двойной щелчок левой кнопкой мыши переключит экран в режим квадратора. Для вывода канала на весь экран, нажмите на него.
- 
- В случае использования двух мониторов Вы также можете осуществить просмотр и на втором мониторе. Причем изображение будет таким же, как на первом мониторе.
- Если во время беседы с посетителем монитор по истечении 60 сек. перейдет в режим ожидания, то для продолжения беседы необходимо:
- а) чтобы посетитель повторно нажал кнопку вызова на вызывной панели

или

б) нажать кнопку «разговор» на мониторе

\*Режим ожидания - режим работы монитора видеодомофона, при котором его экран погашен и монитор находится в режиме без сигналов вызова с панели или органов управления монитора.

# **■ Переадресация вызова на другой монитор**

\* Для этой функции необходимо объединение минимум двух мониторов в единую сеть.

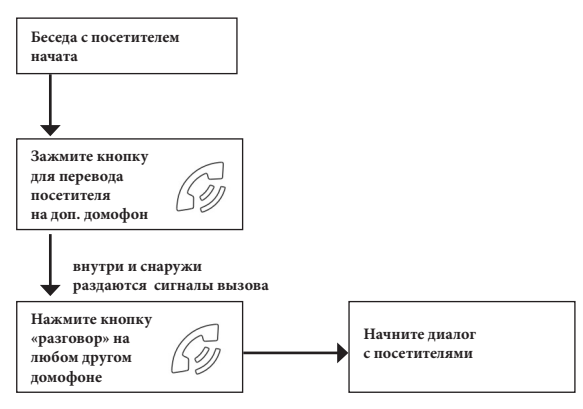

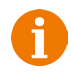

# **Примечание**

После завершения разговора откройте замок и завершите разговор, нажав на кнопку «Отбой».

# **■ Внутренняя аудиосвязь между мониторами (режим интеркома)**

\* Для этой функции необходимо объединение минимум двух мониторов в единую сеть. Мониторы должны находиться в режиме ожидания.

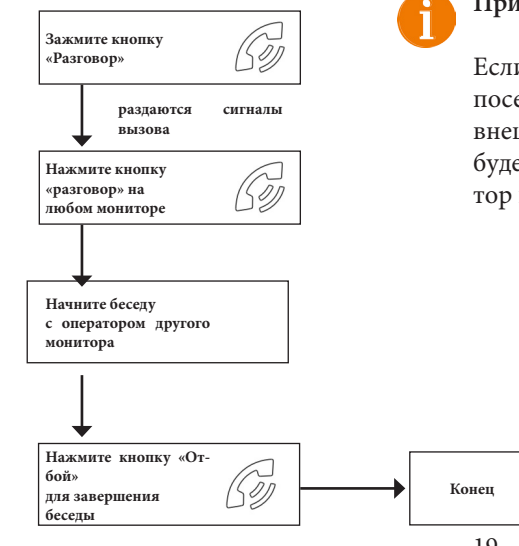

#### **Примечание**

Если во время внутренних переговоров посетитель нажмет кнопку вызова на внешней вызывной панели, то его вызов будет иметь больший приоритет и монитор переключится на вызов посетителя.

<sup>19</sup> www.ctvcctv.ru

# **■ Внутренняя память**

Данная модель монитора оснащена внутренней памятью ёмкостью 10 Мб, она предназначена для сохранения фотографий (не более 5 шт.) и голосовых сообщений с фотографией (не более 5 шт.). Для сохранения большего количества фотографий и голосовых сообщений с фото, видеозаписей и голосовых сообщений с видео следует использовать карту памяти microSD.

# **■ Управление монитором с помощью сенсорного экрана**

 Данная модель монитора оснащена сенсорным экраном. В режиме ожидания, касание монитора пальцем, переводит его в режим мониторинга, то есть экран включается и на нём отображается изображение с видеоисточников. Для вызова панели управления нужно провести пальцем по экрану в любом направлении. Для того, чтобы убрать панель управления, снова проведите по экрану. Чтобы открыть нужный раздел на панели управления, коснитесь его. Используйте значок **1** для выхода из раздела меню. Долгое нажатие на экран вызывает шкалу регулировки громкости динамика монитора.

# **■ Управление монитором с помощью мыши**

 Данная модель монитора поддерживает управление с помощью мыши USB.Операции управления монитором мышью сходны с аналогичными операциями при использовании мыши на компьютере. Подключите мышь к порту USB, расположенному на боковой части монитора. Поддерживается «горячее» подключение мыши к монитору. Описание операций управления сведены в таблицу №7:

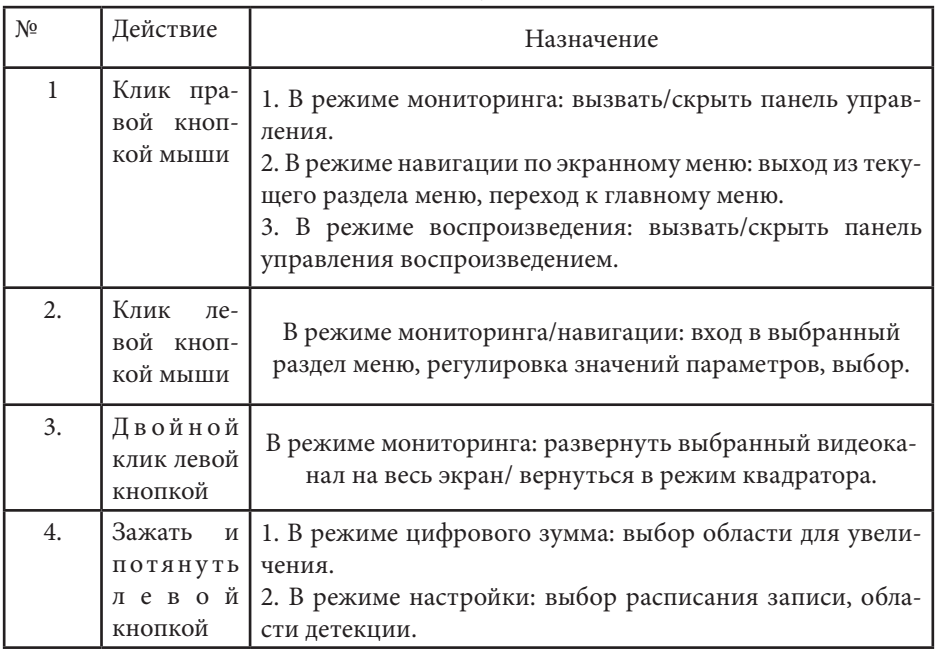

# **Таблица №7**

# **■ Учётная запись администратора**

Для входа в систему необходимо выполнить авторизацию. Изначально, в системе имеется единственная учётная запись администратора: «Admin» с заводским паролем «888888». При необходимости, можно отключить запрос пароля в главном меню монитора (раздел «Пользователи», параметр «Запрос пароля»).

# **■ Панель управления**

Проведите пальцем по сенсорному экрану или нажмите на правую кнопку мыши, чтобы вызвать панель управления, которая будет иметь вид:

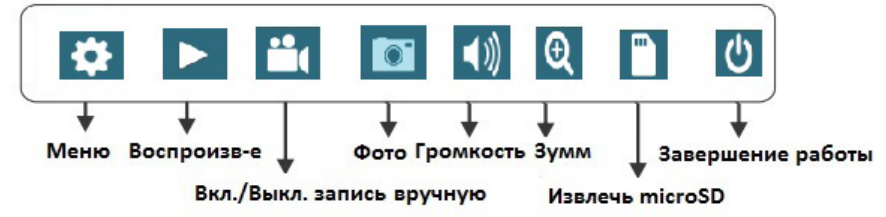

После нажатия на значок  $\Omega$ , на экране появится главное меню, в котором настраиваются все параметры системы. Главное меню состоит из 9 разделов: «Система», «Панель», «Сеть», «Расписание», «Тревога», «Сервис», «Пользователи», «Сброс» и «О системе». Подробное описание разделов приведено далее.

# **Примечания:**

Если в подразделе меню нет кнопки  $\Box$ , то для сохранения внесенных изменений необходимо вернуться в меню сохранения, которое появляется перед выходом из главного меню, и нажать на кнопку  $\Box$ . Внесенные изменения не будут сохранены, если вы нажмёте на кнопку «Отмена».

Если в подразделе меню есть кнопка **В из подразделять кнопка** , то для сохранения внесённых изменений данного раздела необходимо нажать на неё.

 При наведении курсора мыши на значки панели управления, автоматически появляется название выделенного пункта.

# **■ Включение постоянной записи**

Монитор поддерживает два типа постоянной записи: запись по расписанию и запись вручную.

Запись вручную имеет больший приоритет, чем запись по расписанию - то есть, если в текущий момент времени запись по расписанию не ведётся, то при включении записи вручную, устройство будет записывать видео до тех пор, пока пользователь не отключит запись вручную.

Описание настройки записи по расписанию приведено в соответствующем разделе данной инструкции.

 Для включения записи вручную, вызовите панель управления на экран и нажмите на кнопку  $\mathbb{M}$ . Для отключения записи вручную нажмите на эту же кнопку снова.

# **■ Воспроизведение записей**

Для просмотра записей, вызовите панель управления и нажмите на кнопку  $\blacktriangleright$ . Откроется диалоговое окно «Просмотр архива», которое имеет вид:

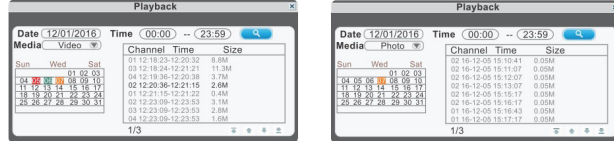

Введите требуемую дату и период времени в графы «Дата» и «Время» (по умолчанию выбрана текущая дата и период времени от 00:00 до 23:59), укажите тип требуемых медиа данных в графе «Медиа» (по умолчанию выбрано «Видео»). Для выбора доступны следующие значения: «Видео», «Фото», «Голосовое сообщение с видео» и «Голосовое сообщение с фото». Нажмите кнопку **САД**, система обработает запрос и через некоторое время появится список медиафайлов справа от календаря. В этом списке в графе «Канал» отображается номер видеоканала, в графе «Время» - интервал времени, за которое произведена запись, а в графе «Размер» - размер файла записи в мегабайтах. Под списком файлов расположен нумератор страниц с файлами и кнопки для перелистывания этих страниц: «Первая страница», «Предыдущая страница», «Следующая страница» и «Последняя страница».

В это же время, дни календаря, в которых имеются файлы записи, закрасятся определенным цветом, в зависимости от типа записи. Оранжевый фон - запись по детекции движения, красный - запись по детекции движения и по датчикам тревоги, тёмно-красный - запись по датчикам тревоги, зелёный - запись по расписанию, серый - запись отсутствует.

Нажмите на требуемый файл чтобы запустить его воспроизведение. Монитор позволяет одновременно воспроизводить только один канал видео, мультиэкранное воспроизведение не поддерживается. После окончания воспроизведения файла, автоматически откроется окно «Просмотр архива».

#### **Управление воспроизведением**

#### **Видео**

Во время воспроизведения видео, в левом верхнем углу экрана отображается информация о дате и времени фрагмента, название видеоисточника. В нижней части экрана отображается панель управления воспроизведением, которая вызывается/скрывается нажатием на правую кнопку мыши или долгим нажатием пальцем на экран. Пример окна воспроизведения показан на рисунке ниже:

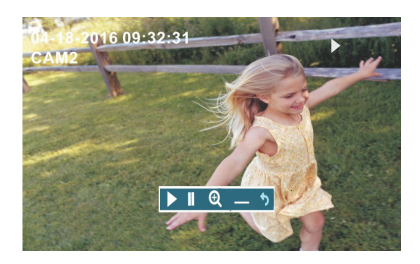

Значение кнопок панели управления воспроизведением:

- Воспроизведение
- Пауза/Покадровое воспроизведение
- Электронный зумм (не активен, если разрешение записи CIF)
	- Свернуть панель

- Возврат в окно «Просмотр архива»

22

#### **Фото**

Пример окна просмотра фото показан на рисунке ниже:

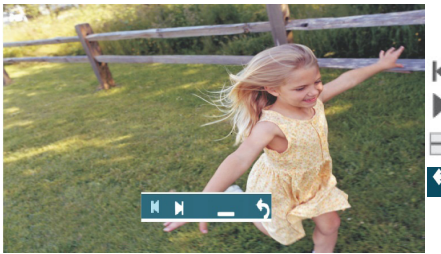

Значение кнопок панели управления фото:

- Предыдущее фото
- Следующее фото
- Свернуть панель

- Возврат в окно «Просмотр архива»

**■ Захват фото вручную**

В ручном режиме пользователь может самостоятельно сохранить нужное число фотографий - для этого нужно нажать на иконку столько раз, сколько фотографий нужно сохранить.

Захват фотографий можно производить только в полноэкранном режиме во время разговора с посетителем или при просмотре видеоизображения с панелей или дополнительных видеокамер.

При сохранении фотографии, в центре экрана монитора появляется надпись «Фото».

Для просмотра фотографий нужно использовать диалоговое окно «Просмотр архива».

Перед началом использования карты памяти, обязательно выполните процедуру форматирования карты microSD в мониторе. В противном случае, корректная работа монитора с картой microSD не гарантируется.

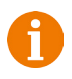

Данная модель монитора поддерживает корректную работу только с картами памяти, имеющими скорость записи не менее 10 МБ/с (SD Class 10 и выше). Максимальный объём карты памяти - 128 Гб.

#### **■ Регулировка громкости**

Нажмите на кнопку <sup>())</sup> чтобы вызвать на экран панель регулировки громкости динамика монитора. Вы можете отрегулировать громкость динамика монитора во время сеанса связи с вызывной панелью или другим монитором - для этого нужно провести по шкале громкости или нажимать кнопки «-» и «+»:

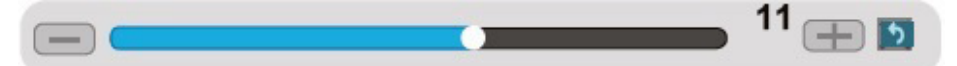

#### **■ Зумм**

Нажмите на кнопку  $\bigoplus$  чтобы перейти в режим цифрового масштабирования изображения. Выделите требуемую область для увеличения, для выхода из режима нажмите правую кнопку мыши или коснитесь и удерживайте палец на сенсорном экране.

#### **■ Информационные символы**

Во время эксплуатации монитора в нижнем левом углу каждого видеоканала могут появляться специальные информационные символы, вид и описание которых приведены ниже:

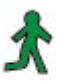

Этот значок указывает на то, что по данному каналу регистрируется движение в данный момент.

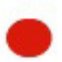

Этот значок указывает на то, что по данному каналу производится запись.

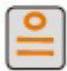

Этот значок указывает на то, что сработал датчик тревоги, подключенный к данному каналу.

# **ГЛАВНОЕ МЕНЮ**

Для регулировки параметров и настройки конфигурации системы используется главное меню. Для входа в главное меню, следует вызвать на экран панель управления и нажать кнопку  $\Phi$  на нем. Главное меню состоит из 9 разделов: «Система», «Панель», «Сеть», «Расписание», «Тревога», «Сервис», «Пользователи», «Сброс» и «О системе».

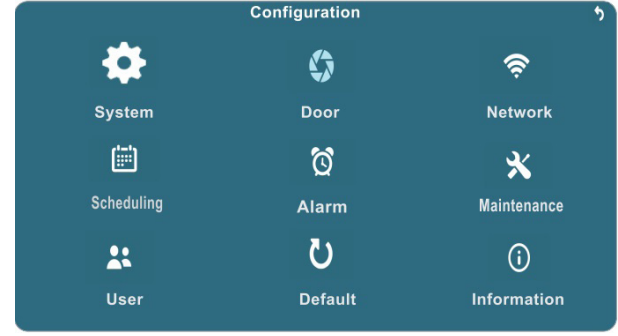

#### **■ Система**

Раздел «Система» состоит из трёх вкладок: «Основные параметры», «Время» и «Камеры».

Вкладка «Основные параметры» имеет вид:

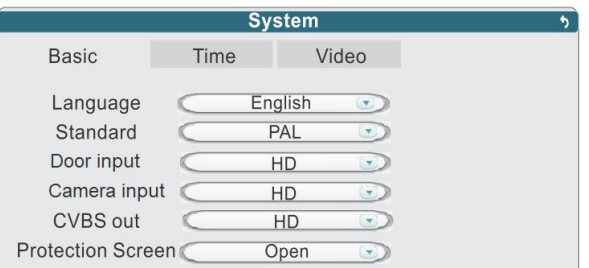

24 www.ctvcctv.ru Значения параметров вкладки «Основные параметры»:

 Language (Язык) - выбор языка экранного меню, доступно 12 языков, включая русский.

 Standard (ТВ-стандарт) - выбор формата видеосигнала подключаемых вызывных панелей и видеокамер, доступны значения PAL или NTSC.

 Door input (Вход панелей) - выбор типа видеосигнала подключаемых вызывных панелей, доступны значения HD или D1. Значение HD означает, что к монитору подключаются вызывные панели стандарта AHD-M (720P). Значение D1 означает, что к монитору подключаются вызывные панели аналогового стандарта.

 Camera input (Вход камер) - выбор типа видеосигнала подключаемых видеокамер, доступны значения HD или D1. Значение HD означает, что к монитору подключаются видеокамеры стандарта AHD-M (720P). Значение D1 означает, что к монитору подключаются видеокамеры аналогового стандарта.

Одновременное подключение вызывных панелей или видеокамер разных форматов (PAL/NTSC) и типов (HD/D1) видеосигналов не поддерживается! Однако пара панелей и пара камер могут иметь разные типы видеосигналов.

 CVBS Out (Доп. монитор) - выбор типа видеосигнала разъёма OUT, к которому подключается дополнительный монитор, доступны значения HD и D1. Значение HD означает, что к разъёму OUT подключается AHD-монитор. Значение D1 означает, что к разъёму OUT подключается аналоговый монитор.

 Protection Screen (Заставка) - включение/выключение заставки. Когда заставка включена, то в режиме ожидания на экране монитора отображается текущее время системы.

Вкладка «Время» имеет вид:

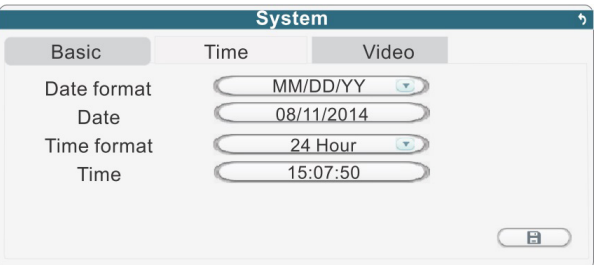

Значения параметров вкладки «Время»:

 Date format (Формат даты) - выбор формата отображения даты, доступны значения ГГГГ/ММ/ДД, ММ/ДД/ГГГГ, ДД/ММ/ГГГГ.

Date (Дата) - здесь задаётся текущая дата системы.

Time format (Формат времени) - выбор формата времени, 24- или 12-часовой.

Time (Время) - здесь задаётся текущее время системы.

Для сохранения произведенных изменений необходимо нажать на значок «Сохранить», расположенного в правом нижнем углу диалогового окна.

#### Вкладка «Камеры» имеет вид:

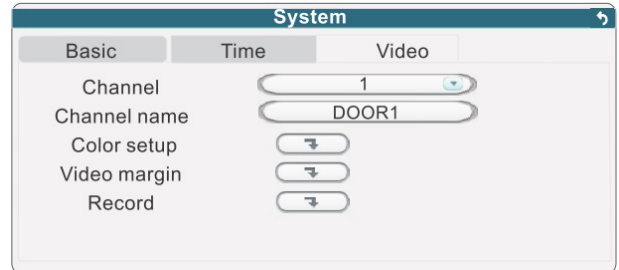

Значения параметров вкладки «Видео»:

Channel (Канал) - выбор видеоканала для изменения его параметров.

 Channel name (Имя канала) - пользователь может задать имя каждому каналу. Имя канала не может содержать более 8 символов.

 Color Setup (Настройки цветов) - настройка параметров изображения выбранного видеоканала. После нажатия на значок **••** откроется окно вида:

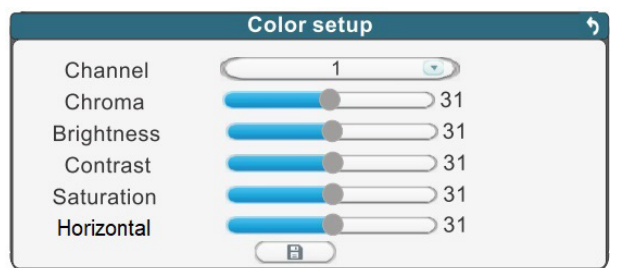

Здесь доступны для регулировки такие параметры изображения, как Chroma (Тон), Brightness (Яркость), Contrast (Контраст), Saturation (Насыщенность) и Horizontal (Сдвиг по горизонтали). По умолчанию, все параметры имеют значение 31 (среднее значение). Отрегулируйте параметры изображения для выбранного канала в зависимости от условий освещения и для сохранения изменений нажмите на значок «Сохранить», расположенного под регулировками.

 Video Margin (Границы изображения) - настройка границ изображения выбранного видеоканала. После нажатия на значок **веще** откроется окно вида:

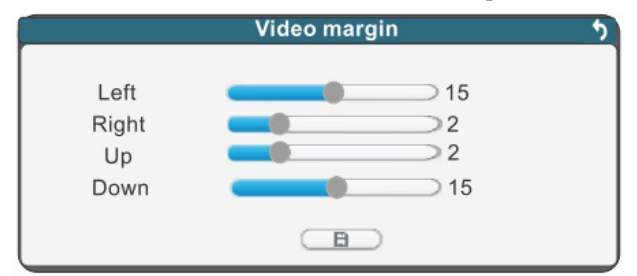

Отрегулируйте границы изображения выбранного канала, для сохранения изменений нажмите на значок «Сохранить», расположенного под регулировками.

 Record (Запись) - настройка параметров записи видеоканалов. После нажатия на значок **••** откроется окно вида:

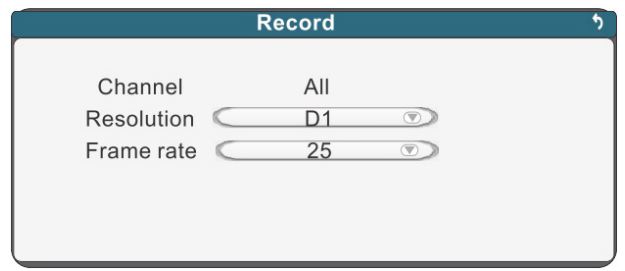

Параметры записи можно настроить только для всех каналов обновременно. Выберите требуемое разрешение записи в строке параметра Resolution (Разрешение). Для выбора доступно одно из двух значений - D1 (720x576) или CIF (352x288). В строке параметра Frame rate (Частота кадров) задаётся требуемая частота кадров видеозаписи, диапазон значений 3-25 к/с для стандарта PAL (3-30 к/с для NTSC). Система способна записывать одновременно до 100 (120) к/с в разрешении D1 или CIF.

#### **■ Панель**

Раздел «Панель» состоит из трёх вкладок: «Основные параметры», «Настройка голосовых сообщений» и «Звонок».

Вкладка «Основные параметры» имеет вид:

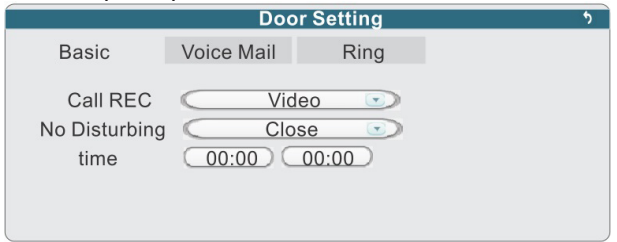

Значения параметров вкладки «Основные параметры»:

 Call REC (Запись звонка) - здесь задается тип записи, который будет производиться после того, как гость нажмёт на кнопку вызова панели. Доступны две опции: «Видео» или «Фото». В режиме видео, запись будет вестись от начала звонка до его завершения. В режиме фото, захват фотографии будет производиться один раз, сразу после нажатия посетителем кнопки вызова панели.

 No Disturbing (Спящий режим) - включение/выключение спящего режима. Спящий режим - это такой режим работы монитора, при котором он не воспроизводит мелодию звонка во время вызова с панелей. При этом на экране беззвучно появляется изображение с панели, от которой поступил вызов.

Time (Время) - здесь задаётся период действия спящего режима.

Вкладка «Настройка голосовых сообщений» имеет вид:

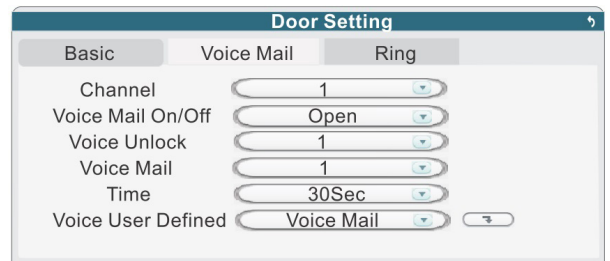

Значения параметров вкладки «Настройка голосовых сообщений»: Channel (Канал) - выбор канала для настройки голосовых сообщений.

 Voice Mail On/Off (ГС Вкл./Выкл.) - включение/выключение функции голосового сообщения. Если функция включена, то гость может оставить голосовое сообщение, если ему не ответят после того, как он нажмёт на кнопку вызова панели.

 Voice Unlock (Пользов. Дверь) - выбор голоса сообщения об открытии замка. Сообщение об открытии замка позволяет посетителю убедиться, что входную дверь открыли и он может войти - оно включается сразу после нажатия сенсорной кнопки «Замок» на мониторе. Доступно три варианта - мужской голос (1), женский голос (2) и сообщение, записанное пользователем вручную (Пользов. ГС). Текст стандартного сообщения: «Дверь открыта, пожалуйста, входите!».

 Voice Mail (Пользов. автоотв.) - выбор голоса сообщения автоответчика. Автоответчик включается после окончании мелодии вызова, если никто не ответил на вызов и предлагает гостю оставить сообщение. Текст стандартного сообщения: «Здравствуйте! Пожалуйста, оставьте сообщение после звукового сигнала. Спасибо». Доступно три варианта - мужской голос (1), женский голос (2) и сообщение, записанное пользователем вручную (Пользов. ГС).

 Time (Время) - в этом поле задаётся длительность голосового сообщения, доступно два варианта: 30 или 60 секунд.

 Voice User Defined (Пользов. ГС) - используя данный параметр, пользователь может самостоятельно записать собственное сообщение об открытии замка или автоответчика. Для этого следует выбрать нужный тип сообщения (Пользов. Дверь или Пользов. ГС), нажать на значок **, при этом появится сообщение «Про**изводится аудиозапись. Нажмите кнопку для остановки». Теперь пользователь может записать собственное голосовое сообщение - его следует проговорить в микрофон монитора, который расположен в левом нижнем углу монитора. Рекомендуется использовать сообщения длительностью не более 10-15 секунд.

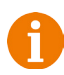

Если устройство находится в спящем режиме, то функция голосовых сообщений не поддерживается!

#### Вкладка «Звонок» имеет вид:

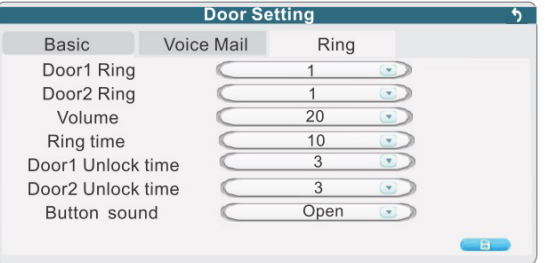

Значения параметров вкладки «Звонок»:

 Door1,2 Ring (Мелодия1, 2) - здесь выбирается мелодия вызова для первого и второго каналов соответственно. Для выбора доступно 16 мелодий.

 Volume (Громкость вызова) - здесь задается громкость мелодии вызова, от 0 до 20.

 Ring time (Длительность звонка) - здесь задается длительность звонка, от 5 до 30 секунд.

 Door1,2 Unlock time (Время открытия 1,2) - выбор периода времени, в течение которого будет подаваться сигнал на сухие контакты вызывной панели, при нажатии на кнопку открытия замка (1-10сек).

 Button sound (Звук кнопок) - включение/выключение звукового подтверждения нажатия сенсорных кнопок.

#### **■ Сеть**

Раздел «Сеть» состоит из трёх вкладок: «Основные параметры», «Порты» и «Прочее».

Вкладка «Основные параметры» имеет вид:

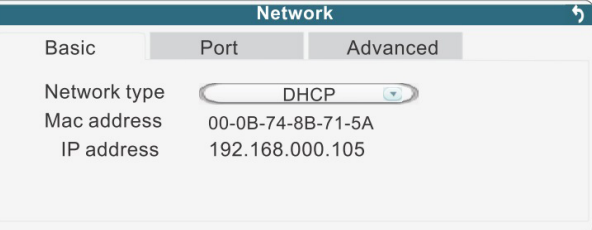

Значения параметров вкладки «Основные параметры»:

 Network type (Тип сети): здесь выбирается тип присвоения IP-адреса. Доступно два варианта: Static (Статический IP) и DHCP (Динамический IP). В случае выбора статического IP-адреса, пользователю необходимо вручную указать сетевые параметры монитора: IP-адрес, маску подсети, шлюз и DNS. В случае выбора динамического IP-адреса, после сохранения выбора, монитор автоматически получит сетевые параметры от коммутатора, к которому он подключен, при условии, что этот коммутатор поддерживает функцию DHCP-сервера. Полученный IPадрес отобразится в строке ниже.

#### Вкладка «Порты» имеет вид:

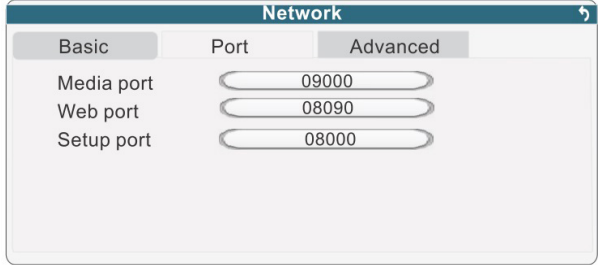

Значения параметров вкладки «Порты»:

 Media port (Медиа-порт) - порт передачи данных от монитора к удаленному клиенту. По умолчанию имеет значение 9000, при необходимости можно изменить на другой из диапазона 0-65535.

 Web port (Web-порт) - порт для подключения к монитору по протоколу HTTP, используя браузер Internet Explorer. По умолчанию имеет значение 8090, при необходимости можно изменить на другой из диапазона 0-65535. Например, если в качестве порта указать значение 8080, то тогда в адресной строке браузера для корректного подключения к монитора следует указать его после IP-адреса монитора через двоеточие. Например: http://192.168.1.88:8080.

 Setup port (Порт настройки) - используется для управления устройством. По умолчанию имеет значение 8000,при необходимости можно изменить на другой из диапазона 0-65535.

Вкладка «Прочее» состоит из двух страниц и имеет вид:

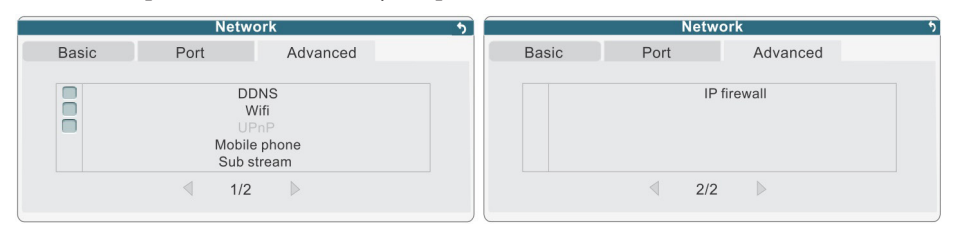

Значения параметров вкладки «Прочее»:

 DDNS - настройка службы DDNS. При нажатии на этот параметр, появляется окно с параметрами DDNS-сервера:

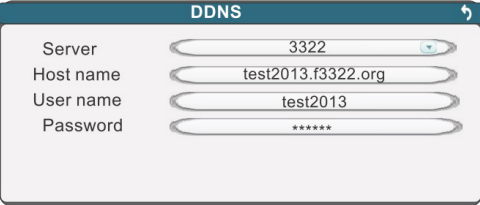

Значения параметров окна «DDNS»:

 Server (Сервер)- выбор DDNS-сервера, доступно два варианта: 3322 (3322.org) или dyndns (dyndns.org).

 Host name (Имя хоста) - имя хоста на выбранном сервере DDNS, который пользователь должен завести на сайте сервера, пройдя соответствующую регистрацию. Например, имя хоста может быть: ahd.3322.org или domofon.dyndns.org.

 User name (Пользователь) - имя учётной записи пользователя сервера DDNS, которое задаётся при регистрации нового пользователя на сайте сервера DDNS.

 Password (Пароль) - пароль к учётной записи пользователя сервера DDNS. После настройки всех параметров, следует обратно выйти во вкладку «Прочее», поставить галочку напротив поля DDNS. После выхода из главного меню следует нажать кнопку «Сохранить», монитор перезагрузится и применит указанные параметры.

 WiFi - настройка беспроводного сетевого WiFi-адаптера монитора. Поставьте галочку напротив этого поля, чтобы активировать использование беспроводного адаптера, затем нажмите на него, чтобы открыть окно для поиска доступных точек доступа:

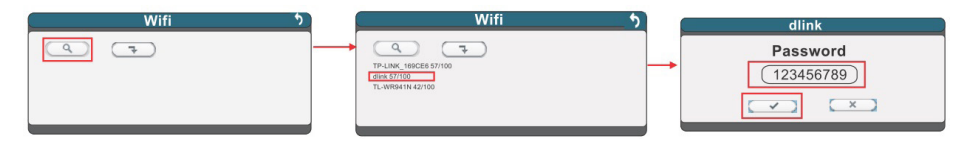

Нажмите кнопку чтобы вывести на экран список доступных точек доступа. Если требуемой точки доступа нет в списке, попробуйте нажать на кнопку поиска ещё раз, и переместите монитор поближе к ней. После того, как нужная точка доступа появится в списке, выберите её и в открывшееся поле введите пароль для доступа к ней и нажмите на кнопку  $\left( \vee \right)$ . Монитор автоматически перезагрузится и подключится к указанной точке доступа.

Нажмите кнопку  $\Box$ , чтобы отобразить параметры точки доступа, к которой монитор подключен в данный момент:

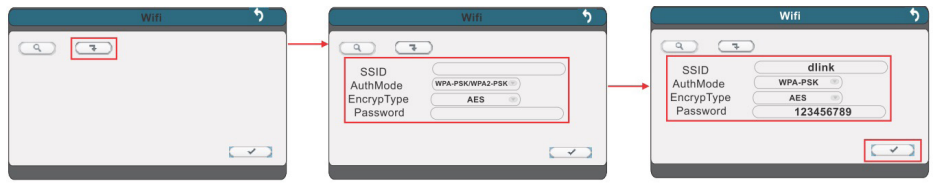

При необходимости пользователь может вручную изменить параметры WiFi: SSID- идентификатор беспроводной сети.

 AuthMode (режим) - режим шифрования сети, доступно две опции: WPA-PSK/ WPA2-PSK и NONE (без шифрования)

 EncrypType (тип) - протокол шифрования, доступно два протокола: AES и TKIP. Password (Пароль) - пароль для доступа к беспроводной сети.

После ввода всех параметров, нажмите на кнопку  $\left(\bigvee\right)$ , затем вручную перезагрузите устройство, чтобы активировать беспроводной WI-FI адаптер.

Проводной и беспроводной сетевые адаптеры монитора нельзя использовать одновременно!

Перед использованием беспроводного сетевого адаптера WiFi рекомендуется во вкладке «Сеть» - «Основные параметры» выбрать значение типа сети «Динамический IP» (DHCP).

 UPnP - включение/выключение протокола UPnP, автоматического проброса портов. Для работы этой службы необходимо, чтобы коммутатор, к которому подключается монитор, поддерживал протокол UPnP.

 Mobile phone (Мобильные устройства) - здесь задаются параметры, используемые при подключении мобильного устройства к монитору.

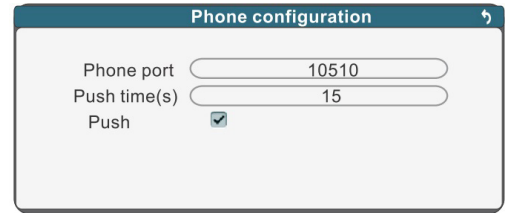

 Phone port (Моб. порт) - мобильный порт, который используется для подключения к монитору с мобильного телефона. По умолчанию имеет значение 10510, при необходимости можно изменить на другой из диапазона 1024-65535.

 Push time (Задержка) - здесь задаётся время ожидания ответа на вызов на мониторе перед тем, как отправить сигнал о поступлении вызова на мобильное устройство. По умолчанию имеет значение 0 секунд, диапазон значений: 0-30 сек. Например, если задать значение этого параметра равным 15 секундам, то после того, как гость нажмет на кнопку вызова, монитор отправит сигнал о поступлении вызова спустя 15 секунд, если никто не ответит на вызов, используя сам монитор.

 Push (Включить Push-уведомление) - включение/выключение функции отправки уведомления на мобильное устройство о поступлении вызова на монитор.

 Sub stream (Дополнительный поток) - здесь задаются параметры дополнительного видеопотока, который используется при удалённом подключении к монитору по сети.

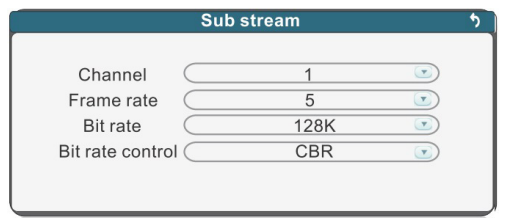

 Channel (Канал) - выбор видеоканала, для которого настраиваются параметры дополнительного потока, доступны опции 1,2,3,4 и «Все».

 Frame rate (Частота кадров) - частота кадров дополнительного потока, для стандарта PAL выбирается из диапазона 5-25 к/с, для NTSC - 5-30 к/с.

 Bit rate (Битрейт) - битрейт потока, доступны значения 64,128,192,256,384 и 512 кбит/с.

Bitrate control (Тип битрейта) - постоянный (CBR) или переменный (VBR).

32

 IP Firewall (Фильтр IP-адресов) - здесь настраивается фильтрация сетевых подключений по IP-адресам.

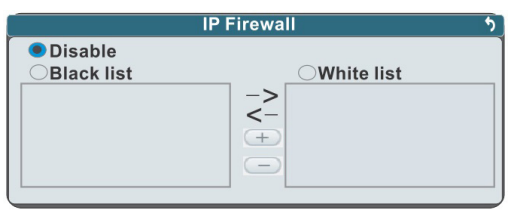

Disable(Выкл.) - фильтрация IP-адресов отключена.

 Black List (Запрещённые IP) - так называемый «чёрный список» IP-адресов, то есть удалённые подключения с IP-адресов из этого списка будут запрещены.

 White List (Разрешённые IP) - так называемый «белый список IP-адресов, то есть только удалённые подключения с IP-адресов из этого списка будут разрешены, остальные подключения будут запрещены.

 Выберите нужный тип фильтрации, затем нажмите кнопку «+», чтобы добавить IP-адрес в список. Введите значение IP-адреса в появившемся диалоговом окне и нажмите кнопку  $\blacktriangledown$ . Для удаления IP-адреса из списка, отметьте его галочкой, затем нажмите на кнопку «-». Для перемещения IP-адреса из списка в список, нажимайте кнопки с изображением стрелок влево или вправо.

#### **■ Расписание**

Раздел «Расписание» используется для настройки расписания видеозаписи по различным событиям имеет вид:

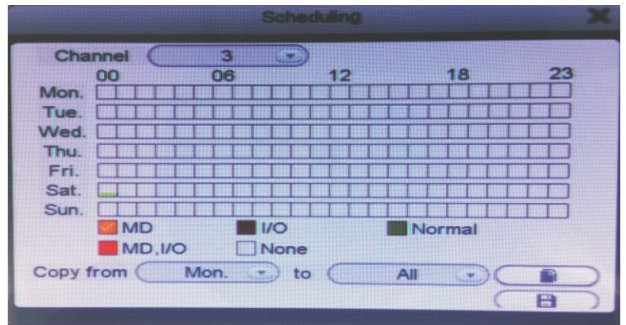

Значения параметров раздела «Расписание»:

 Channel (Канал) - выбор видеоканала, по которому будет производиться настройка расписания записи. Для выбора доступны опции 1,2,3,4 и «Все».

 Mon-Sun (Пн - Вс) - семь строк, каждая из которых разбита на 24 квадратика. Каждая строка соответствует одному из семи дней недели, каждый квадратик одному часу.

MD (ДД) - оранжевый маркер записи по детекции движения.

 MD, I/O (ДД, Датчик) - красный маркер записи по детеклции движения или по датчикам тревоги.

I/O (Датчик) - коричневый маркер записи по датчикам тревоги.

#### 33 www.ctvcctv.ru

Normal (Постоянно) - зеленый маркер постоянной записи.

None (Нет) - белый маркер отсутствия записи.

 Copy from...to (Копировать с...до) - копирование режимов записи с настроенного дня на выбранный день или на всю неделю. Укажите настроенный день в поле «Копия», затем выберите нужный день (Пн, Вт, Ср, Чт, Пт или «Все») и нажмите кнопку **. Вы увидите**, что строка выбранного дня закрасится теми же маркерами записи, что и настроенный день.

Для настройки расписания записи выберите видеоканал в строке «Канал», затем укажите маркер записи, соответствующий тому режиму, который вы хотите настроить. В выделенном маркере появляется значок в виде белой галочки. Далее, выделите необходимые часы, касаясь их пальцем или используя мышь и щелкая по ним левой кнопкой мыши. Выбранные часы будут закрашены соответствующим цветом маркера. Рекомендуется настроить расписание записи одного дня, а затем, воспользовавшись кнопкой «Копия», скопировать эти настройки на другие дни.

После завершения настройки расписания записи, нажмите кнопку **вали**, чтобы сохранить изменения

# **■ Тревога**

Раздел «Тревога» состоит из двух вкладок: «Движение» и «Датчики». Вкладка «Движение» имеет вид:

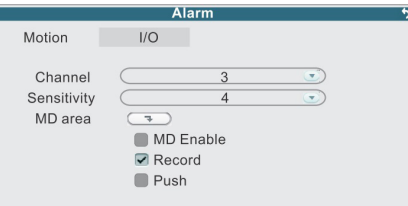

Значения параметров вкладки «Движение»:

 Channel (Канал)- выбор канала для настройки параметров детектора движения, доступны опции 1,2,3,4 и «Все».

 Sensitivity (Чувствительность) - чувствительность детектора движения, доступно 8 уровней чувствительности, где уровень № 1 - наиболее высокая чувствительность, а уровень №8 - наименьшая чувствительность.

 MD Area (Зоны детекции) - настройка области детекции по выбранному каналу. Для перехода в режим настройки области детекции нажмите кнопку  $\left( \frac{1}{n} \right)$ . На экране появится изображение выбранного видеоканала, разделенное на ячейки 12х15. Нажимая на ячейку, можно активировать/деактивировать детекцию движения в ней. Активная ячейка закрашивается чёрным цветом, не активная остаётся прозрачной. Если зажать левую кнопку мыши, то можно выбрать массив из нескольких ячеек.

 MD Enable (Вкл. детектор) - включение/выключение детектора движения по выбранному каналу.

 Record (Запись) - включение/выключение записи по детектору движения выбранного канала.

 Push (Включить Push) - включение/выключение уведомления о срабатывании детектора движения по выбранному каналу на мобильный телефон.

Для корректной записи необходимо установить карту памяти microSD в монитор и отформатировать её, используя соответствующий раздел меню.

Для корректной работы push-уведомления необходимо чтобы и монитор, и мобильный телефон были подключены к сети Интернет.

Вкладка «Датчики» имеет вид:

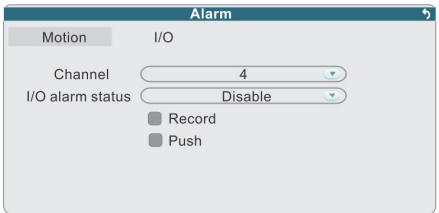

Значения параметров вкладки «Датчики»:

 Channel (Канал)- выбор канала для настройки параметров детектора движения, доступны каналы 3 и 4.

 I/O alarm status (Тип контакта) - выбор типа подключенного датчика тревоги к разъёму CAM1 и CAM2. Для выбора доступно одно из двух значений: Н-О (нормально-открытый)и Выкл.

 Record (Запись) - включение/выключение записи по датчику тревоги выбранного канала.

 Push (Включить Push) - включение/выключение уведомления о срабатывании датчика тревоги по выбранному каналу на мобильный телефон.

# **■ Сервис**

Раздел «Сервис» состоит из двух вкладок: «SD-карта» и «Обновление». Вкладка «SD-карта» имеет вид:

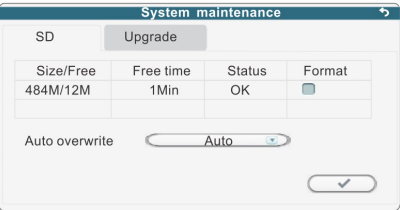

Значения полей и параметров вкладки «SD»:

 Size/Free (Всего/Свободно) - в этом столбце отображается ёмкость установленной карты microSD и свободное место в мегабайтах.

 Free time (Остаток) - в этом столбце отображается оставшееся время видеозаписи в минутах.

 Status (Статус) - в этом столбце отображается текущий статус карты microSD. Возможны два состояния: «OK» и «Нет SD».

 Format (Формат.) - этот параметр используется для форматирования установленной карты microSD. Для форматирования, поставьте знак  $\Box$  в окошке

#### www.ctvcctv.ru

форматирования и нажмите на кнопку **. Форматирование карты возмож**но только тогда, когда запись на карту SD отключена.

 Auto overwrite (Перезапись) - включение/выключение автоматической циклической перезаписи на карту microSD. Доступно два значения: «Выкл.» и «Авто». Если эта опция активирована (выбрано значение «Авто»), то как только свободное место на карте закончится, то все новые записи будут записываться поверх старых, постепенно удаляя их.

Вкладка «Обновление» имеет вид:

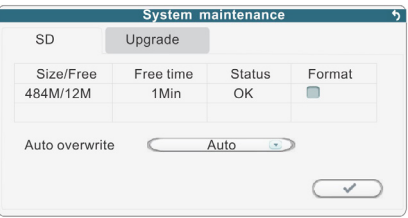

Для обновления прошивки следует использовать карту microSD, предварительно отформатированную в мониторе. Её следует вынуть из монитора и подключить к компьютеру. В корневом каталоге карты нужно создать новую папку и назвать её «ivrupgrade», затем скопировать в эту папку файл прошивки. После этого, следует установить карту обратно в монитор и нажать кнопку  $\Box$  для запуска процедуры обновления. Обновление длится около пяти минут, после завершения процедуры монитор автоматически перезагрузится.

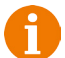

Если в мониторе планируется использовать карту microSD ёмкостью не более 64 Гб, то её следует предварительно отформатировать на компьютере в формат FAT32. Карты ёмкостью более 64 ГБ следует форматировать в формат exFAT. В противном случае, монитор может не определить установленную карту памяти.

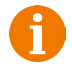

Во время процедуры обновления не вынимайте карту microSD из монитора и не выключайте его. В противном случае, это может привести к полной неработоспособности монитора и/или карты памяти.

#### **■ Пользователи**

Раздел «Пользователи» имеет вид:

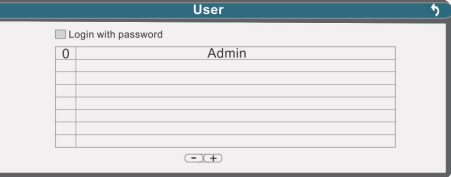

Значения параметров раздела «Пользователи»:

 Login with password (Запрос пароля) - включение/выключение запроса пароля при каждом новом входе в систему. Для того, чтобы добавить нового пользователя, нужно обязательно включить эту опцию и пройти авторизацию, используя

учётную запись администратора. По умолчанию, учётная запись администратора (Admin) имеет пароль: 888888.

 После того, как функция запроса пароля активирована и пройдена авторизация, администратор может добавить учётную запись нового пользователя. Доступно создание семи учётных записей пользователей. Нажмите на кнопку «+» для добавления нового пользователя. В открывшемся диалоговом окне введите имя пользователя, пароль и подтвердите пароль в строке «Повтор пароля». Пароль не может состоять более чем из 6 цифр. Нажмите кнопку «Сохранить» для сохранения новой учётной записи пользователя.

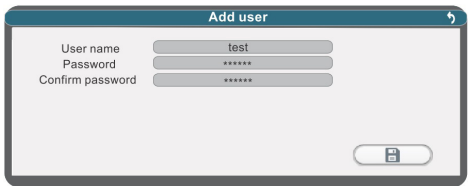

 Для удаления пользователя, выделите его в списке пользователей, нажав на его номер (при этом номер будет отображаться на жёлтом фоне). Затем нажмите на кнопку «-», расположенную ниже списка пользователей. Появится окно с просьбой подтвердить удаление пользователя. Нажмите на кнопку . Удалять учётные записи пользователей может только администратор.

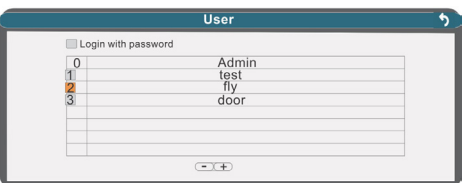

 Чтобы изменить пароль пользователя, нажмите на имя пользователя в списке. Откроется окно вида:

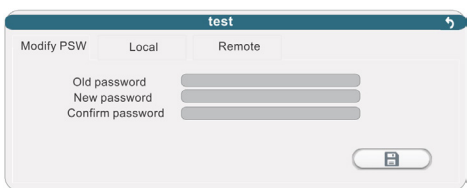

 Введите текущий пароль в графу Old password (Старый пароль), новый пароль в графу New password (Новый пароль) и в графу Confirm password (Подтвердить пароль). Нажмите кнопку «Сохранить».

 Для настройки локальных прав пользователя, нажмите на имя пользователя в списке и в открывшемся окне выберите вкладку Local (Лок. права):

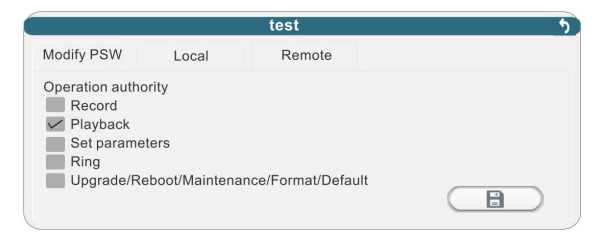

 Пользователю можно назначить или отменить следующие полномочия: Record (Запись) - возможность включения или отключения записи.

Playback (Воспроизведение) - возможность просмотра архива записей.

 Set parameters (Настройка параметров) - возможность настройки параметров системы в главном меню.

Ring (Мелодия вызова) - возможность изменения параметров мелодии вызова.

 Upgrade/Reboot/Maintenance/Format/Default (Сервис) - возможность обновления, перезагрузки, сервиса, форматирования и сброса настроек монитора.

 Для настройки удалённых прав пользователя, нажмите на имя пользователя в списке и в открывшемся окне выберите вкладку Remote (Удал. права):

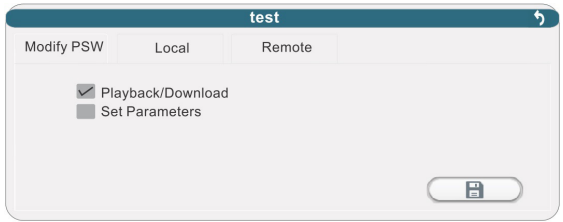

Пользователю можно назначить или отменить следующие полномочия:

 Playback/Download (Воспроизведение/Загрузка) - возможность удалённого воспроизведения архива и загрузки видеозаписей через веб-интерфейс.

 Set parameters (Настройка параметров) - возможность удалённой настройки параметров системы через веб-интерфейс.

**■ Сброс**

Раздел «Сброс» имеет вид:

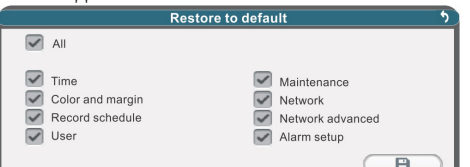

В разделе «Сброс» можно сбросить значения параметров конфигурации на значения по умолчанию.

Значения параметров раздела «Сброс»:

All (Все) - сброс всех параметров системы.

Color and Margin (Границы и цвета) - сброс настроек изображения и границ.

#### 38 www.ctvcctv.ru

 Record Schedule (Расписание записи) - сброс расписания записи. User (Пользователи) - удаление учётных записей пользователей. Maintenance (Сервис) - сброс настроек раздела «Сервис». Network (Сеть) - сброс параметров сети. Network advanced (Сеть прочее) - сброс настроек вкладки «Сеть - Прочее»

Alarm setup (Настройки тревоги) - сброс настроек тревоги.

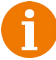

Значения портов и язык не могут быть сброшены, их требуется изменять вручную!

# **■ О системе**

Раздел «О системе» имеет вид:

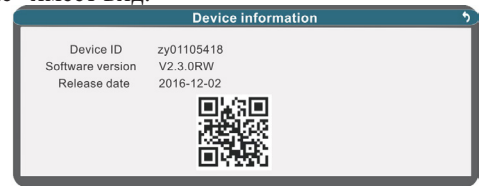

Значения параметров раздела «О системе»:

 Device ID (ID устройства) - здесь указан 10-значный идентификационный номер устройства, который используется для подключения к монитору из сети Интернет по протоколу P2P (так называемый «облачный» доступ).

 Software version (Версия ПО) - здесь указана текущая версия прошивки монитора.

 Release date (Дата выпуска) - здесь указана дата выпуска текущей версии прошивки монитора.

 В QR-коде записан ID устройства, чтобы пользователь мог отсканировать его во время добавления монитора в мобильном приложении MobileEyeDoor+, которое используется для удалённого подключения с мобильного устройства.

# **■ Сохранить и выйти**

Для выхода из главного меню нужно нажать правую кнопку мыши или на значок . При этом появится окно выхода из главного меню, которое имеет вид:

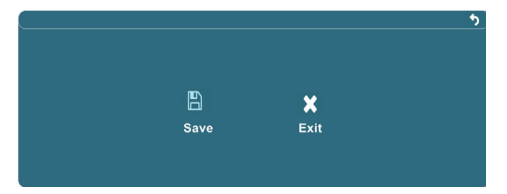

Для выхода из главного меню с сохранением всех изменений нужно нажать на кнопку «Сохранить», для выхода без сохранения изменений - кнопку «Отмена».

#### **ВЕБ-ИНТЕРФЕЙС**

 Данная модель монитора поддерживает удалённое подключение по сети Ethernet с персонального компьютера на базе ОС Windows, используя браузер Internet Explorer версии 6.0 и выше. Перед первым подлючением к монитору необходимо корректно настроить параметры безопасности браузера Internet Explorer. Для этого следует запустить браузер, открыть раздел «Сервис» - «Свойства браузера» и выбрать вкладку «Безопасность». Далее нажать кнопку «Другой...» и в открывшемся окне найти и настроить следующие параметры ActiveX:

- Включить фильтрацию ActiveX: установить значение «Отключить»

- Выполнять сценарии элементов ActiveX, помеченные как безопасные: «Предлагать»

- Запуск элементов ActiveX и модулей подключения: «Включить»

- Использование элементов управления ActiveX, не помеченных как безопасные для использования: «Предлагать»

- Поведение двоичного кодов и сценариев: «Включить»

- Скачивание неподписанных элементов ActiveX: «Предлагать»

- Скачивание подписанных элементов ActiveX: «Предлагать»

Также необходимо соответствующим образом настроить или отключить антивирусное ПО, установленное на компьютере.

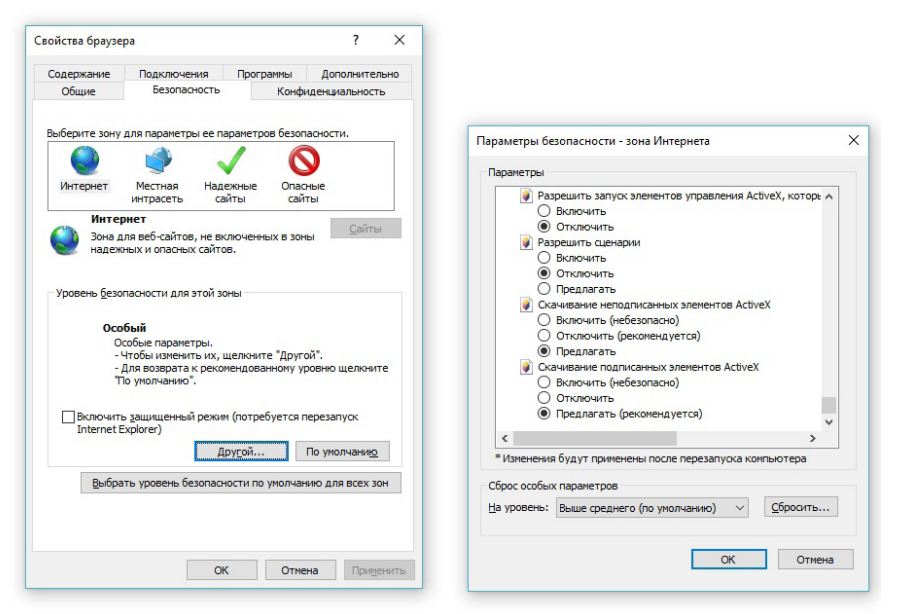

 После настройки параметров безопасности следует убедиться, что монитор и компьютер находятся в одной сети. Проверить это проще всего с помощью служебной команды «ping» и командной строки (утилиты cmd). Нужно запустить командную строку (Пуск-Выполнить-cmd или Пуск - Найти - cmd) и в открывшемся окне ввести «ping 192.168.1.88», где 192.168.1.88 - текущий IP-адрес вашего монитора. В окне командной строки должны появляться ответы вида «Ответ от 192.168.1.88: число байт=32 время<1мс TTL=128». Это означает, что монитор и компьютер находятся в одной сети.

 Откройте браузер Internet Explorer и в адресной строке введите «http://192.168.1.88:8090», где «192.168.1.88» - текущий IP-адрес вашего монитора, а 8090 - это web-порт, указанный в меню монитора (раздел «Сеть», вкладка «Порты»). После подключения к веб-интерфейсу произойдет атоматическая загрузка установочного файла Active-X плагина. Для его установки нужно нажать на кнопку «Install» в диалоговом окне:

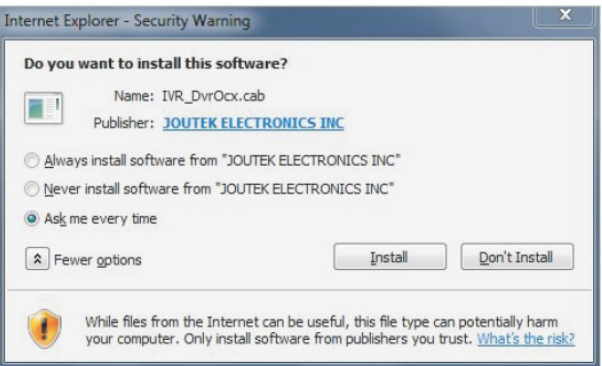

В процессе установки плагина может потребоваться перезапуск браузера Internet Explorer, о чём будет уведомлено системой. После повторного открытия веб-интерфейса отобразится стартовая страница с параметрами авторизации и выбором языка веб-интерфейса:

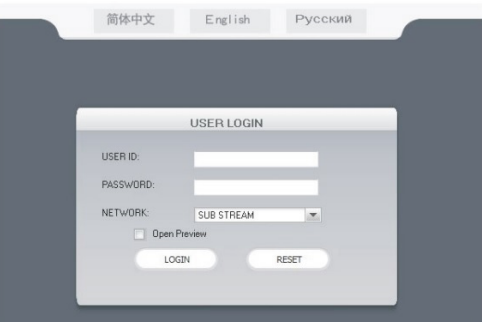

 В верхней части страницы выбирается язык веб-интерфейса, доступно три варианта: китайский, английский и русский. Параметры окна авторизации:

 User ID (ID пользователя): здесь указывается учётная запись пользователя, например, admin.

Password (Пароль): здесь указывается пароль от учётной записи пользователя.

 Network (Сеть): здесь выбирается тип видеопотока, который будет запрошен. Доступны значения «Main stream» (Основной поток) или «Sub stream» (Доп. поток).

 Open Preview (Вкл. просмотр) - включение/выключение автоматического отображения видеопотоков сразу после авторизации.

Login (Логин) - кнопка для входа в веб-интерфейс.

 Reset (Сброс) - кнопка для стирания данных в полях «ID Пользователя» и «Пароль».

Веб-интерфейс состоит из пяти вкладок: «Просмотр», «Воспроизведение», «Конфигурация», «Локальные настройки» и «Выход».

# **■ Просмотр**

Окно вкладки «Просмотр» имеет вид:

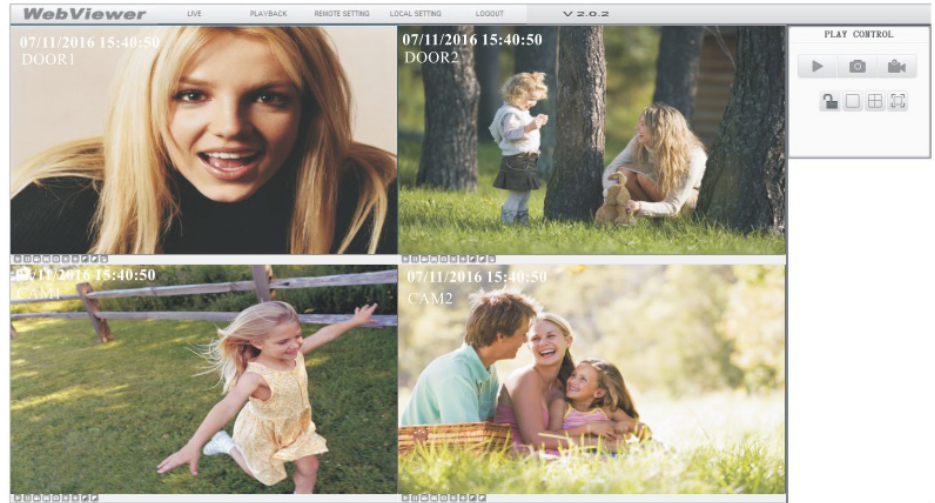

 В нижнем левом углу окна каждого видеоканала имеется ряд функциональных кнопок, значения которых приведены ниже:

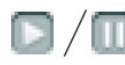

Включение/ выключение трансляции видеопотока выбранного канала.

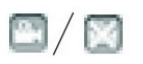

Включение/ выключение локальной видеозаписи выбранного канала. Во время ведения записи в правом углу отображается  $c$ *имвол*  $\mathbb{R}$ 

Захват фото выбранного канала.

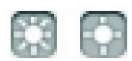

Увеличение/ уменьшение яркости изображения выбранного канала.

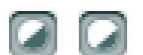

Увеличение/ уменьшение контраста изображения выбранного канала.

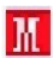

Этот символ появляется в правом нижнем углу окна видеоканала и указывает на наличие движения в кадре, если по данному каналу включен детектор движения.

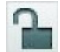

Кнопка открывания замка, подключенного к вызывной панели. Для срабатывания кнопки, необходимо, чтобы видеопоток выбранного канала отображался на экране. После нажатия на кнопку, появляется диалоговое окно с полем для ввода пароля:

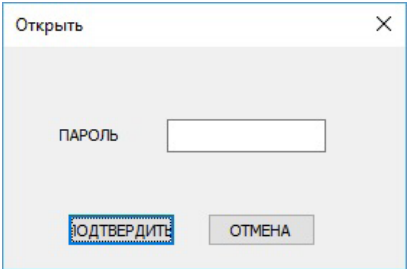

 Для открывания замка нужно ввести корректный пароль пользователя и нажать на кнопку «Подтвердить». После этого замок откроется и появится уведомление: «Замок открыт!». Если пароль введён неправильно, то замок не откроется и на экране появится уведомление: «Не удалось открыть замок!».

 В правой части окна просмотра расположена панель управления воспроизведения, которая имеет вид:

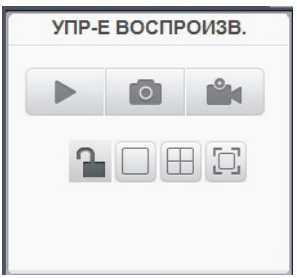

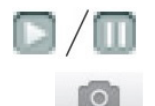

Включение/ выключение трансляции видеопотока всех каналов.

Захват фото выделенного канала. Выделенный канал очерчен синей рамкой. По умолчанию каталог для сохранения фото: c:\IVR\ Capture.

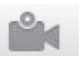

Запись видеопотоков от всех каналов одновременно, каждый канал сохраняется отдельным файлом. По умолчанию каталог для сохранения видеозаписей: c:\IVR\Record.

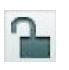

Кнопка открывания замка выделенной вызывной панели. Выделенный канал очерчен синей рамкой.

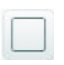

Развернуть выделенный канал на всё окно просмотра. Выделенный канал очерчен синей рамкой.

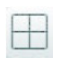

Разделить окно просмотра на четыре канала.

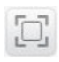

Развернуть окно просмотра на весь экран. Для возврата в оконный режим, нужно нажать на символ крестика в правом верхнем углу экрана.

 Выбор канала осуществляется щелчком левой кнопкой мыши на нём. Двойной щелчок левой кнопкой мыши разворачивает выбранный канал на всё окно просмотра. Щелчок правой кнопкой мыши разворачивает окно просмотра на весь экран, повторный щелчок - сворачивает просмотр в оконный режим.

#### **■ Воспроизведение**

Окно вкладки «Воспроизведение» имеет вид:

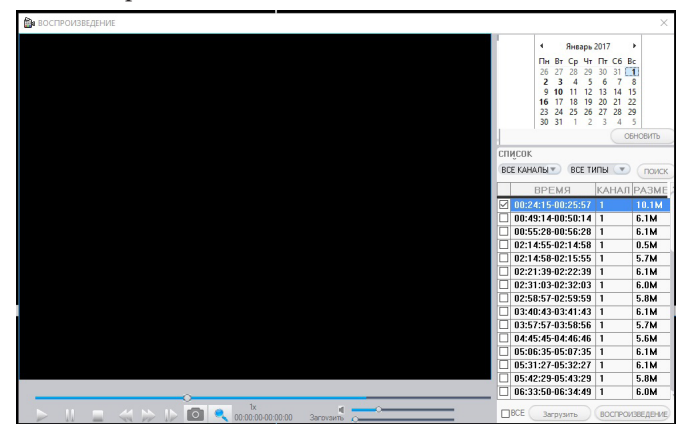

 В правом верхнем углу расположен календарь, с помощью которого можно выбрать требуемую дату для поиска видеозаписей. Для переключения месяца используются стрелки влево и вправо, расположенные около названия месяца. Нажмите кнопку «Обновить» чтобы выполнить поиск файлов за выбранную дату. Числа календаря, написанные жирным шрифтом, содержат в себе видеозаписи, а числа, написанные стандартным шрифтом, видеозаписей не содержат. Можно задавать поиск видеозаписей по каждому каналу отдельно, либо всех каналов сразу. Также можно выполнять поиск видеозаписей по типу - «ВСЕ», «Постоянная запись» или «Запись по движению». Укажите требуемые критерии поиска и нажмите кнопку «Найти», чтобы обновить список файлов согласно выбранным критериям. Для запуска воспроизведения, нужно дважды кликнуть на требуемый файл в списке или выделить его щелчком левой кнопки мыши и нажать на кнопку «Воспроизведение», расположенную ниже списка файлов справа.

 Для того, чтобы загрузить файлы видеозаписи на компьютер, следует выбрать эти файлы, отметив их галочкой, и нажать на кнопку «Загрузить», расположенную ниже списка файлов слева. Слева от кнопки имеется шкала прогресса, которая

показывает процесс загрузки файлов, постепенно закрашиваясь синим цветом. После окончания загрузки, нужно нажать кнопку «Стоп». Файлы резервных копий будут сохранены в формате AVI.

 Панель управления воспроизведением расположена ниже окна просмотра и имеет вид:

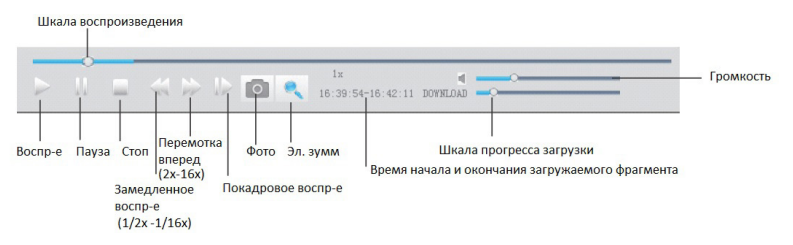

# **■ Конфигурация**

Вкладка «Конфигурация» предназначена для настроек параметров монитора удалённо.

Окно вкладки «Конфигурация» имеет вид:

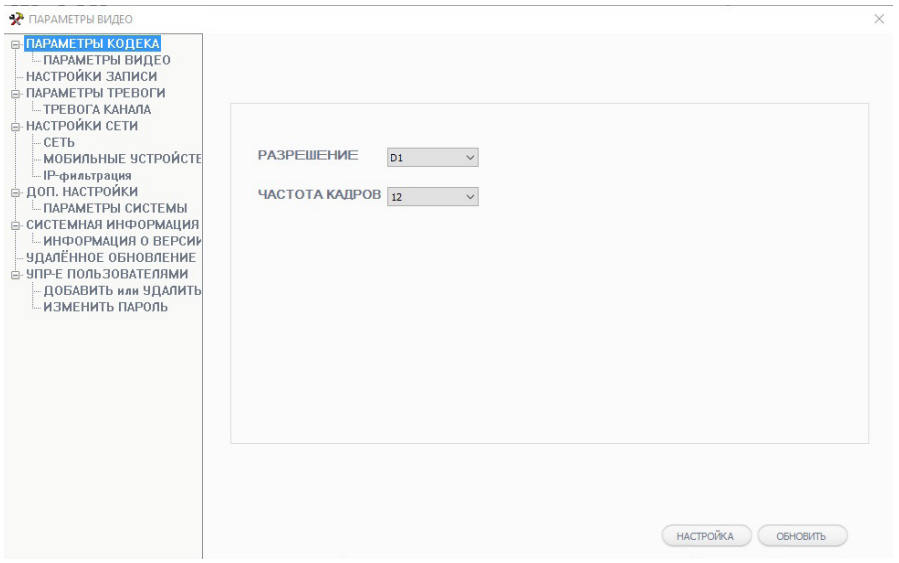

Описание параметров вкладки «Конфигурация»:

 «Параметры кодека» - состоит из единственного подраздела «Параметры видео». В этом подразделе настраивается разрешение записи (D1 или CIF) и частота кадров записи (3-25 к/с) по всем четырем каналам.

 «Настройки записи» - в этом разделе настраивается расписание записи 3-его и 4-его канала по движению или постоянно по заданному графику. Окно настройки имеет вид:

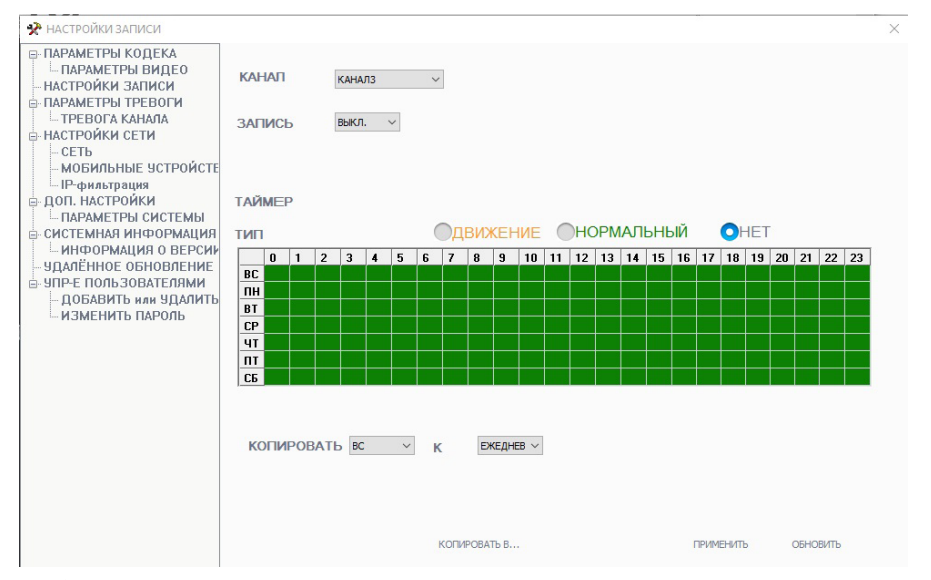

 Выберите нужный канал, тип записи и настройте расписание записи. По окончании настройки, нажмите кнопку «Применить», чтобы сохранить произведенные изменения или кнопку «По умолчанию», чтобы сбросить все изменения на заводские значения.

 «Параметры тревоги» - состоит из единственного подраздела «Тревога канала» и имеет вид:

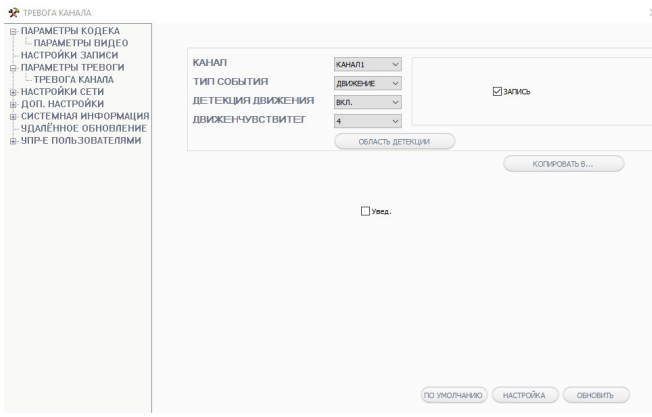

 Здесь пользователь может включить и настроить детекцию движения по каждому каналу, указать область детекции и чувствительность детектора движения. Также здесь включается/выключается функция PUSH-уведомления на связанное мобильное устройство, для этого используется параметр «Увед.».

 «Настройки сети» - состоит из трёх подразделов: «Сеть», «Мобильные устройства» и «IP-фильтрация». Подраздел «Сеть» имеет вид:

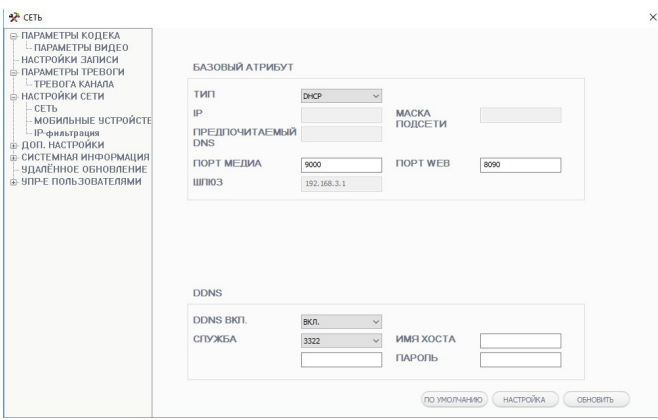

 Здесь настраиваются такие сетевые параметры устройства, как тип присвоения IP-адреса (DHCP или вручную), IP-адрес, маска подсети, шлюз, DNS, WEB-порт и медиа порт. Также здесь включается и настраивается служба DDNS.

 В подразделе «Мобильные устройства» задаётся мобильный порт ( значение по умолчанию: 10510), включается/выключается PUSH-уведомление на связанное мобильное устройство о поступлении вызова с панели и время ожидания ответа на вызов на мониторе перед тем, как отправить сигнал о поступлении вызова на мобильное устройство.

 В подразделе «IP-фильтрация» включается/выключается или редактируется чёрный/белый список IP-адресов аналогично соответствующему разделу главного меню монитора.

 «Доп. настройки» - состоит из единственного подраздела «Параметры системы», который содержит два информационных параметра: «Язык» - отображается текущий языка главного меню и «Режим TV» - отображается текущий формат видеосигнала PAL или NTSC.

 «Системная информация» - состоит из единственного подраздела «Информация о версии», который содержит четыре информационных параметра: «Имя устройства», «Версия ПО», «Дата релиза» и «ID устройства» -идентификатор монитора для облачного доступа к нему.

 «Удалённое обновление» - с помощью этого раздела осуществляется обновление прошивки монитора по сети. Для обновления прошивки следует нажать на кнопку «...» и в открывшемся окне проводника Windows указать путь к файлу прошивки. Затем нужно нажать на кнопку «Удалённое обновление» и следить за прогрессом загрузки на шкале ниже. По окончании процесса монитор автоматически перезагрузится, поэтому возможна кратковременная потеря связи с монитором.

 «Управление пользователями» - состоит из двух подразделов: «Добавить или удалить» и «Изменить пароль». Подраздел «Добавить или удалить» имеет вид:

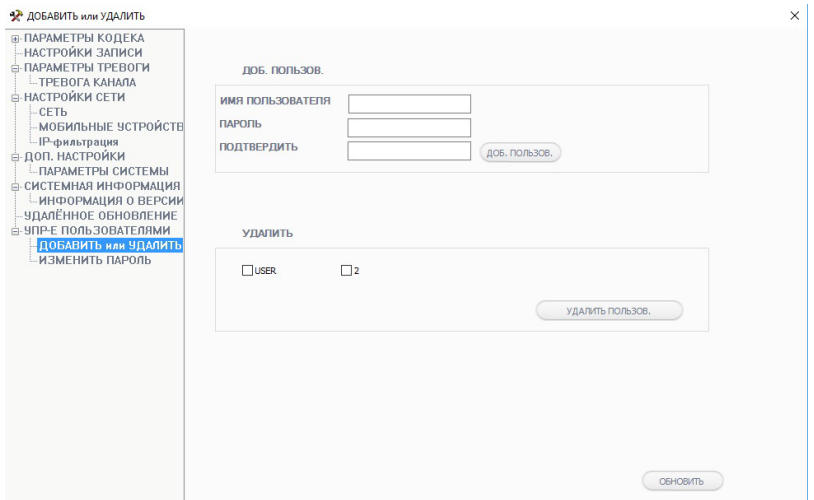

 Здесь администратор может добавить нового пользователя или удалить любого текущего пользователя аналогично соответсвующему разделу главного меню монитора.

Подраздел «Изменить пароль» имеет вид:

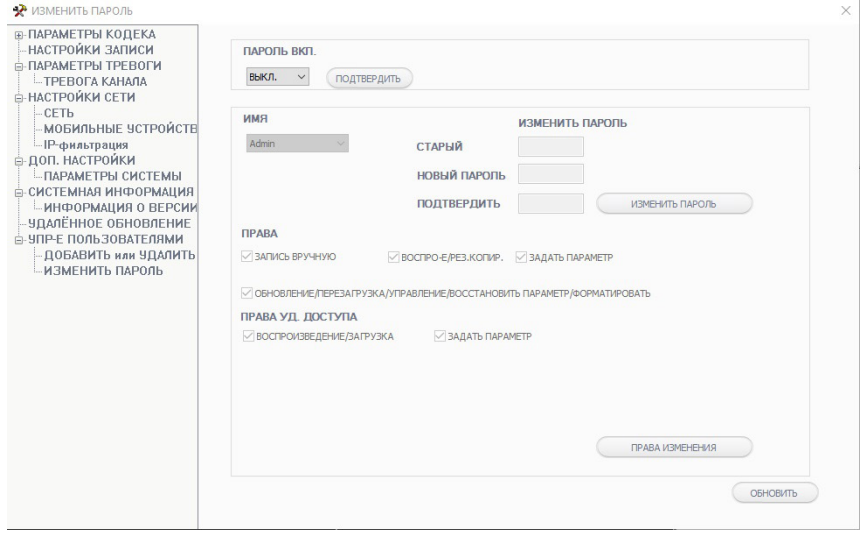

 Здесь включается/выключается запрос пароля при входе в систему. Только при включенном запросе пароля доступно изменение паролей администратора и пользователей, а также настройка их прав доступа - локальных и удалённых.

#### **■ Локальные настройки**

#### Вкладка «Локальные настройки» имеет вид:

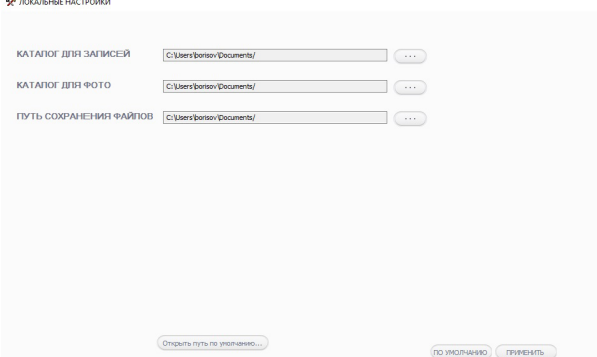

 Здесь настраивается каталог для сохранения файлов видеозаписи, выполняемой во вкладке «Просмотр», каталог для сохранения фотографий, захват которых произведен во вкладке «Фото» и каталог для сохранения резервных копий видеозаписей, скопированных из архива устройства во вкладке «Воспроизведение». При этом в выбранном каталоге создаётся корневая папка вида «IP\_X.X.X.X», где «X.X.X.X» - IP-адрес устройства. (Например, IP\_192.168.1.88). Внутри корневой папки создаются три каталога: «Capture» (Фото), «Record» (Запись), «Download» (Резервные копии видеоархива).

#### **■ Выход**

При нажатии на кнопку «Выход» производится выход из системы и веб-интерфейс открывает стартовую страницу окна авторизации:

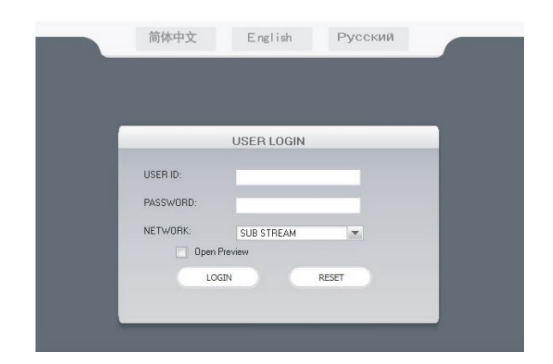

# **МОБИЛЬНОЕ ПРИЛОЖЕНИЕ UCAREHOME**

Для удаленного подключения к IP-монитору с мобильных устройств, следует использовать мобильное приложение uCareHome. Приложение бесплатно и доступно для загрузки из официальных магазинов приложений Apple и Google. Ниже приведены QR-коды ссылок на приложение:

Логотип uCareHome Android iOS

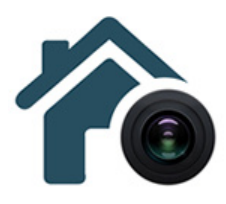

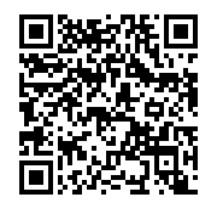

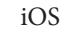

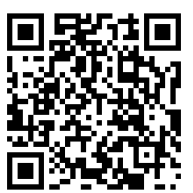

#### **■ Запуск приложения. Регистрация нового пользователя.**

После установки приложения на рабочем столе смартфона появится его значок. Запустите приложение, нажав на него. При первом запуске приложения, оно запросит разрешения на следующие действия: 1) доступ к фото, мультимедиа и файлам на смартфоне, 2) осуществление звонков и управление ими, 3) съёмку фото и видео, 4) доступ к данным о местоположении устройства, 5) запись аудио. Для корректной работы приложения необходимо разрешить все указанные действия.

 После того, как все необходимые права будут получены, приложение отобразит окно авторизации. Нажмите на кнопку «Регистрация» в нижней части окна. Откроется окно регистрации, в котором нужно будет ввести ваш адрес электронной почты и нажать на кнопку «Получить код». На вашу почту будет отправлен код, который нужно будет ввести в поле «Код подтверждения». Затем следует задать пароль пользователя и подтвердить его. Новая учетная запись пользователя успешно будет создана и снова откроется окно авторизации.

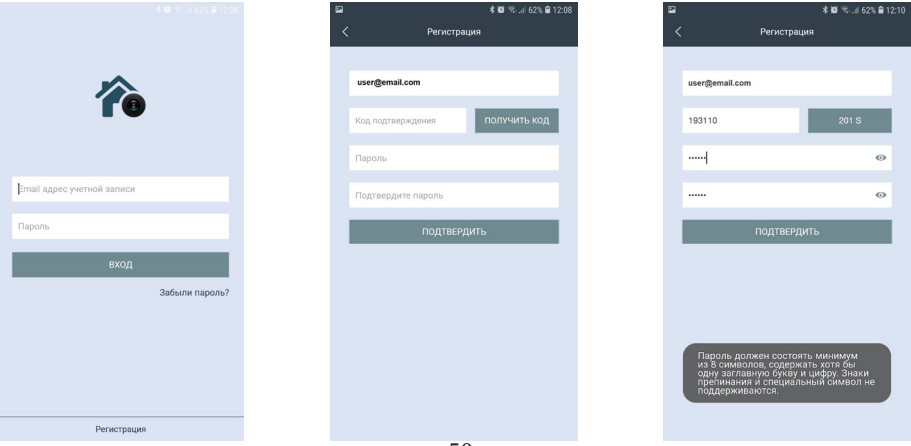

50 www.ctvcctv.ru

# **■ Основное окно приложения. Настройки. Выбор режима.**

После авторизации, откроется основное окно приложения, которое имеет вид, указанный на рисунке слева:

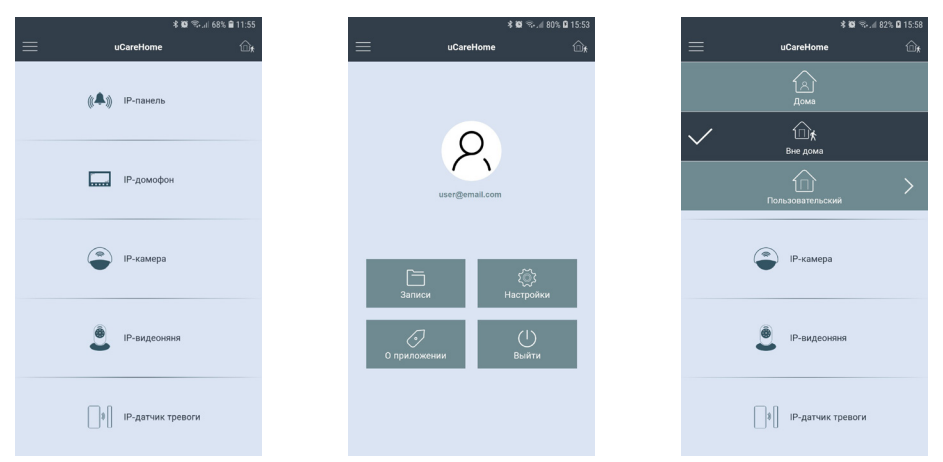

В этом окне перечислены все типы устройств, которые поддерживаются приложением или будут поддерживаться в будущем. На данный момент приложение поддерживает подключение к IP-домофонам, которые относятся ко второму разделу.

Нажатие на кнопку в левом верхнем углу открывает страницу настроек приложения, которая показана на рисунке посередине выше. На этой странице отображается электронный адрес учетной записи пользователя, а также имеется 4 раздела: 1) Записи, 2) Настройки, 3) О приложении и 4) Выйти. Нажав на портрет пользователя, можно открыть окно с настройками профиля, где можно добавить фотографию пользователя и изменить текущий пароль к учетной записи пользователя. В разделе «Записи» хранятся фото и видеозаписи, сделанные пользователем вручную во время сеанса связи с IP-монитором. Их можно просмотреть и, при необходимости, поделиться ими. В разделе «Настройки» задаются звуковые оповещения и вибрация смартфона для push-уведомлений о звонках и тревожных событиях- можно выбрать отдельно реакцию смартфона на входящий вызов (только мелодия вызова или только вибрация) и отдельно на тревожные события (например, детекция движения в кадре). В разделе «О приложении» отображается текущая версия приложения uCareHome. Нажатие на кнопку «Выйти» привожит к выходу из аккаунта текущего пользователя.

Нажатие на кнопку в правом верхнем углу открывает вкладку доступных режимов работы приложения, которая показана на рисунке справа выше. В зависимости от выбранного режима работы, на смартфон будут поступать или не поступать push-уведомления о звонках и тревожных событиях. Доступно три режима работы приложения:

1) Режим «Дома» - смартфон не реагирует на входящие звонки и тревожные события, push-уведомления от всех IP-домофонов отключены;

2) Режим «Вне дома» - смартфон реагирует на входящие звонки и тревожные события, push-уведомления включены и принимаются от всех IP-домофонов.

3) Режим «Пользовательский» - смартфон реагирует на входящие звонки и тревожные события, согласно выставленным настройкам по каждому IP-домофону.

# **■ Раздел IP-домофон. Добавление нового IP-домофона. Добавление существующего IP-домофона.**

Изначально, раздел «IP-домофон» содержит единственную кнопку «Нажмите, чтобы подключить новое устройство», как показано на рисунке слева ниже. Если нажать на неё, то откроется окно «Добавить новое устройство», как показано на среднем рисунке ниже.

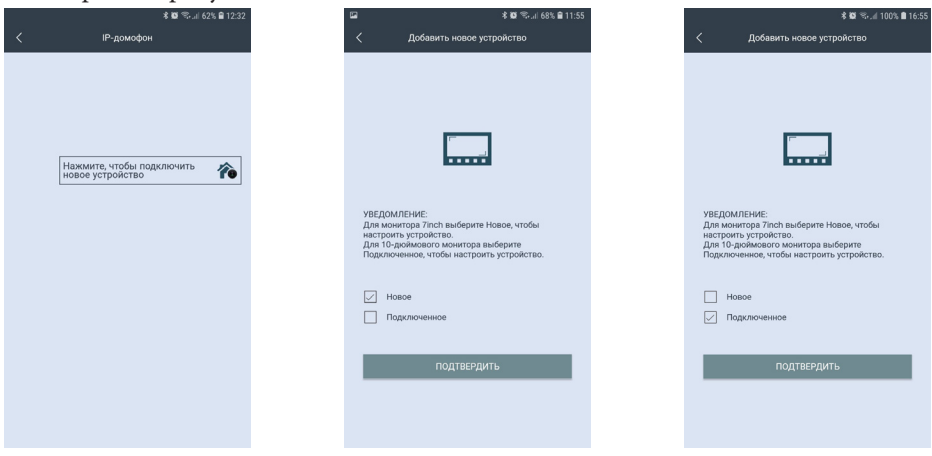

Для добавления IP-домофона, который уже подключен к сети Ethernet, в приложение uCareHome следует отметить параметр «Подключенное», как показано на рисунке справа выше. После подтверждения выбора, откроется окно поиска подключенных IP-домофонов в той локальной сети, к которой подключен смартфон, как показано на рисунке слева ниже. Список найденных устройств с указанием их UID и IP-адресов появится спустя 5-10 секунд после начала поиска, как показано на среднем рисунке ниже. Устройства, чьи данные показаны чёрным шрифтом, ещё не добавлены в приложение, а устройства с данными серого цвета - уже были добавлены ранее. При необходимости, можно повторить процедуру поиска, нажав на значок «Обновить» в правом верхнем углу. Также доступны опции добавления IP-домофона вручную или сканированием QR-кода UID-номера.

> 52 www.ctvcctv.ru

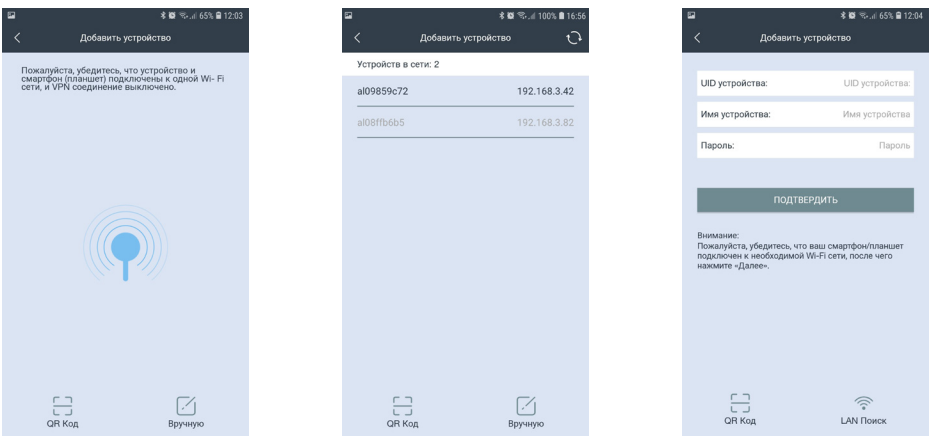

IP-домофон можно добавить только по его номеру UID, добавление по IPадресу не поддерживается. В процессе добавления, необходимо будет задать имя устройства и указать пароль администратора устройства. В целях безопасности и сохранности корректной работоспособности устройства рекомендуется изменить пароль учетной записи администратора!

После добавления устройства, в разделе «IP-домофон» появится картинка с изображением от устройства, как показано на рисунке слева ниже. В левом верхнем углу картинки будет отображаться название устройства, а также его текущий сетевой статус: зеленый индикатор - устройство в сети, серый индикатор - устройство не в сети. В правом нижнем углу картинки расположены три функциональные кнопки: «Облачное хранилище», «Информация об устройстве» и «Удалить IP-домофон». Если нажать на кнопку «Облачное хранилище», то откроется страница «Купить подписку на облачное хранилище uCareHome» с англоязычным описанием услуги облачного хранения видеоархива, как показано на среднем рисунке ниже. На данный момент, эта услуга недоступна и пользователь не сможет ей воспользоваться.

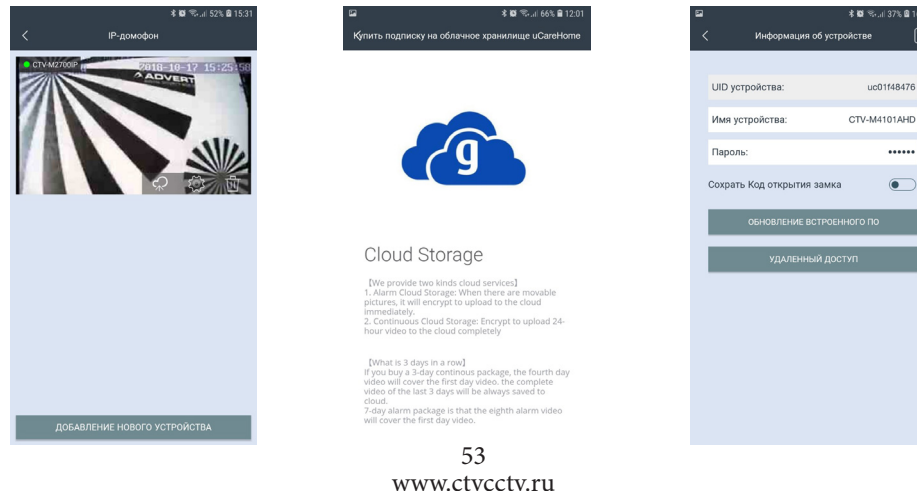

Окно «Информация об устройстве» имеет вид, показанный на правом рисунке выше. Здесь отображается имя устройства, его UID-номер, а также доступны для изменения следующие параметры: 1) пароль для подключения к устройству; 2) сохранить пароль для открытия замка, чтобы не вводить его каждый раз. После изменения значений, нужно нажать значок «Сохранить» в правом верхнем углу окна, иначе введенные значения не будут сохранены.

Также, в этом же окне есть два подраздела: «Обновление встроенного ПО» и «Удалённый доступ».

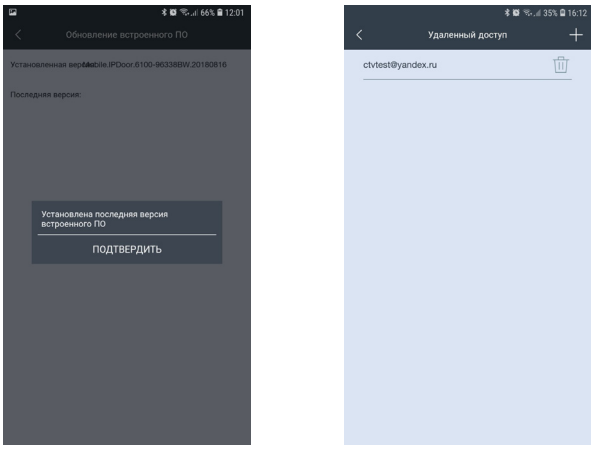

Подраздел «Обновление встроенного ПО» приведен на рисунке слева выше. Если на сервере появится новая версия прошивки, то с помощью этого подраздела на IP-домофон автоматически загрузится новая версия. В противном случае, отобразится сообщение: «Установлена последняя версия встроенного ПО».

Подраздел «Удалённый доступ» имеет вид, показанный на рисунке справа выше. Здесь отображается список учётных записей пользователей приложения uCareHome, которым предоставлен доступ к данному IP-домофону. Для добавления нового пользователя, которому нужно предоставить доступ к IP-домофону, нужно нажать на значок «+» в правом верхнем углу окна и ввести его адрес электронной почты. Этому пользователю придёт push-уведомление на его смартфон.

Кнопка «Удалить IP-домофон» используется для удаления IP-домофона из приложения uCareHome. Следует понимать, что при удалении IP-домофона из приложения uCareHome также удаляется и привязка этого домофона к учётной записи пользователя и любой другой пользователь может привязать этот домофон к своей учётной записи uCareHome.

# **■ Входящий вызов. Мониторинг IP-домофона.**

Если в приложении uCareHome выбран режим работы «Вне дома», то при нажатии на кнопку вызова гостем смартфон получит Push-уведомление, которое будет выглядеть так, как показано на рисунке слева ниже:

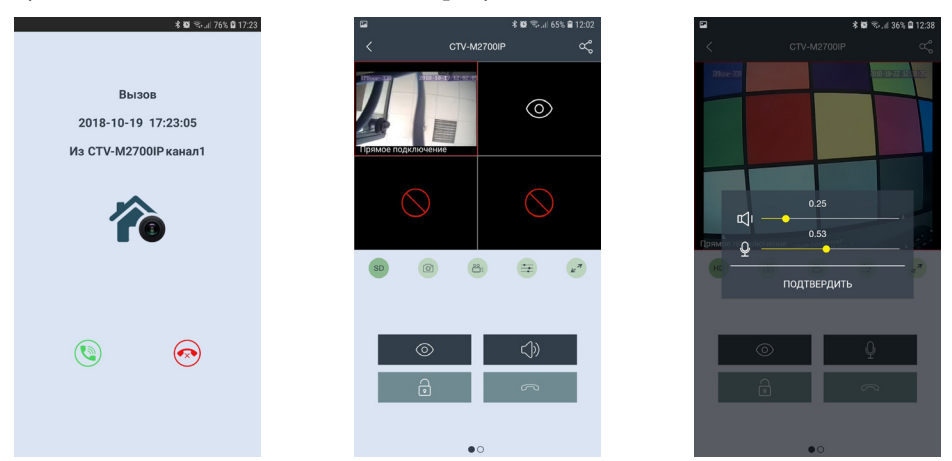

Для ответа на вызов, нажмите значок зеленой трубки слева, для сброса - значок красной трубки справа. После ответа, откроется окно мониторинга IP-домофона, которое будет иметь вид, показанный на среднем рисунке выше. В верхней части отображается имя устройства, слева от него расположена кнопка возврата в предыдущий раздел меню, а справа - кнопка «Поделиться». Ниже расположено окно, разделенное на 4 части. Верхние две части предназначены для отображения видеопотока с каналов DOOR1, DOOR2, а нижние - для отображения видеопотока с каналов CAM1, CAM2 домофона CTV-M4101AHD. При вызове отображается видеопоток того канала, с которого поступил вызов. Чтобы развернуть/свернуть видео, коснитесь его дважды. Под окном с изображением расположен ряд из пяти кнопок, значения которых приведены ниже:

- **SD** Изменение качества видеопотока: SD - низкое, HD - высокое.
- Сохранение фото вручную в память смартфона
	- Включение/выключение записи вручную в память смартфона
	- Настройка громкости звука от гостя (динамик)/ к гостю (микрофон)
	- Разворот изображения на весь экран в ландшафтном режиме

При изменении качества видео, значок меняется со значения SD (Standard Definition) на значение HD (High Definition) и обратно. При этом на изображении появляется сообщение «Переключение...» и через несколько секунд качество видеопотока изменяется на выбранное.

При сохранении фото вручную, смартфон издает звук затвора фотоаппарата и появляется сообщение «Снимок сохранен».

При записи вручную, в правом верхнем углу изображения появляется надпись «REC», которая исчезает при остановке записи.

После нажатия на значок настройки звука, на экран выводится панель регулировки звука, как показано на рисунке справа выше. На панели есть две шкалы регулировки: 1) шкала регулировки громкости голоса посетителя (динамик); 2) шкала регулировки громкости голоса хозяина, говорящего в смартфон (микрофон). Обе шкалы имеют диапазон значений от 0.1 до 1.0, шаг регулировки: 0.01.

После разворота изображения на весь экран, окно приложения будет иметь вид:

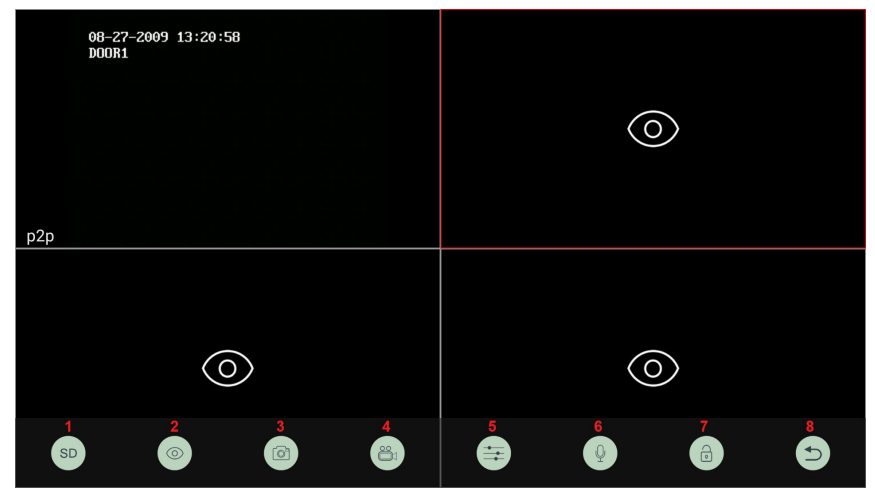

В нижней части экрана появится ряд из 8 значков, значения которых перечислены ниже:

1) Изменение качества видеопотока; 2) Включение/выключение видеопотока; 3) Сохранение фото; 4) Запись видео; 5) Регулировка громкости аудиотракта; 6) Включение передачи голоса от смартфона; 7) Открывание замка; 8) Выход из полноэкранного режима.

Нижний ряд значков появляется на несколько секунд сразу после перехода в полноэкранный режим и затем пропадает. Для вызова его на экран снова, следует коснуться изображения один раз. Двойное касание экрана переключает режим квадратора в полноэкранный режим и обратно.

В стандартном режиме мониторинга, окно приложения имеет вид, показанный на рисунке слева ниже:

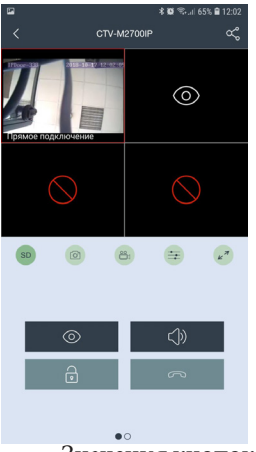

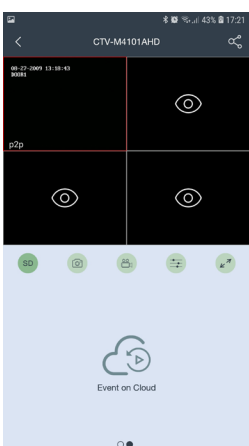

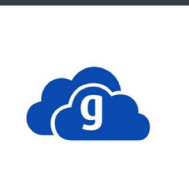

Cloud Storage

Keniste nonnucleu un ofinativos yr

[We provide two kinds cloud services]<br>I. Alarm Cloud Storage: When there are movable<br>slctures, it will encrypt to upload to the cloud ediately.<br>Intinuous Cloud Storage: Encrypt to upload 24

[What is 3 days in a row]<br>f you buy a 3-day continous package, the fourth day<br>video will cover the first day video. the complete<br>video of the last 3 days will be always saved to ouu.<br>day alarm package is that the eighth alarm video<br>ill cover the first day video.

Значения кнопок:

Включение/выключение видеопотока

Переключение аудиопотока - если отображается значок «динамик», то включена передача звука от посетителя к смартфону. Если отображается значок «микрофон», то включена передача звука от смартфона к посетителю.

/

 $\mathbb{Q}$ 

<b)

Открывание замка

Завершение сеанса связи и выход в раздел «IP-домофон»

Если перелистнуть страницу с кнопками, то отобразится страница со значком «События, сохраненные на облачном хранилище uCareHome», как показано на среднем рисунке выше. На данный момент эта функция не поддерживается.

# **КОМПЛЕКТ ПОСТАВКИ ВИДЕОДОМОФОНА CTV-DP4102AHD**

- **1.** Монитор CTV-M4102AHD с кабелем питания 220В
- **2.** Монтажная пластина для крепления монитора к стене
- **3.** Специальный 4-х проводный коннектор для подключения к монитору 5шт.
- **4.** Кабель двухпроводный для разъёма HOOK 1шт.
- **5.** Кабель монтажный, для подключения к сети Ethernet, 4pin- 8p8c(f) 1 шт.
- **6.** Вызывная панель CTV-D4000AHD
- **7.** Монтажный уголок для панели CTV-D4000AHD
- **8.** Крепёжные комплекты (саморезы и дюбели) монитора и панели
- **9.** Мышь USB с переходником microUSB(m) USB(f) (опционально)
- **10.** CTV-BUZ блок управления электромеханическим замком
- **11.** Краткая инструкция пользователя

# **ПРАВИЛА ХРАНЕНИЯ**

Устройство следует хранить в вентилируемом помещении при температуре от -10°С до +50°С и относительной влажности воздуха до 95%.

# **ПРИЛОЖЕНИЕ: СПИСОК СОВМЕСТИМЫХ КАРТ ПАМЯТИ MICROSD**

Здесь представлен список карт памяти, которые были успешно протестированы на совместимость с данной моделью монитора. Перед использованием карты памяти настоятельно рекомендуется проверить её на совместимость. Использование карт памяти ниже class10 не допускается! Максимальная допустимая ёмкость карты памяти составляет 128 Гб. Если карта памяти имеет ёмкость не более 64Гб включительно, то перед началом использования её следует отформатировать на компьютере в формат файловой системы FAT32; карты памяти, ёмкостью более 64 ГБ, следует отформатировать в формат файловой системы exFAT.

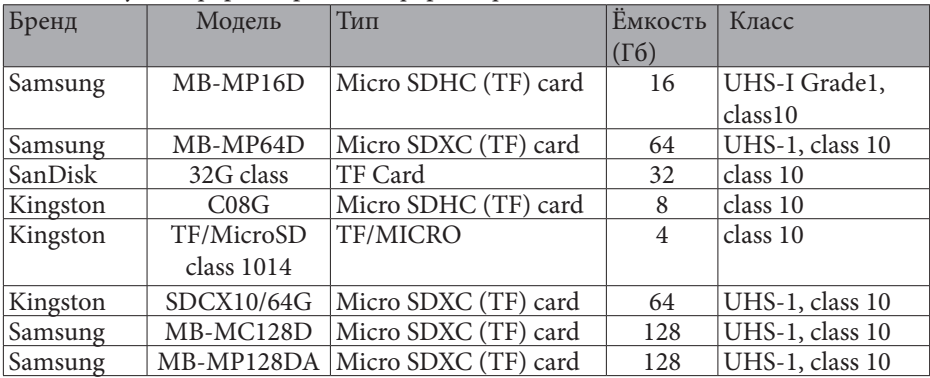

#### www.ctvcctv.ru

# **ТЕХНИЧЕСКИЕ ХАРАКТЕРИСТИКИ МОНИТОРА CTV-M4102AHD**

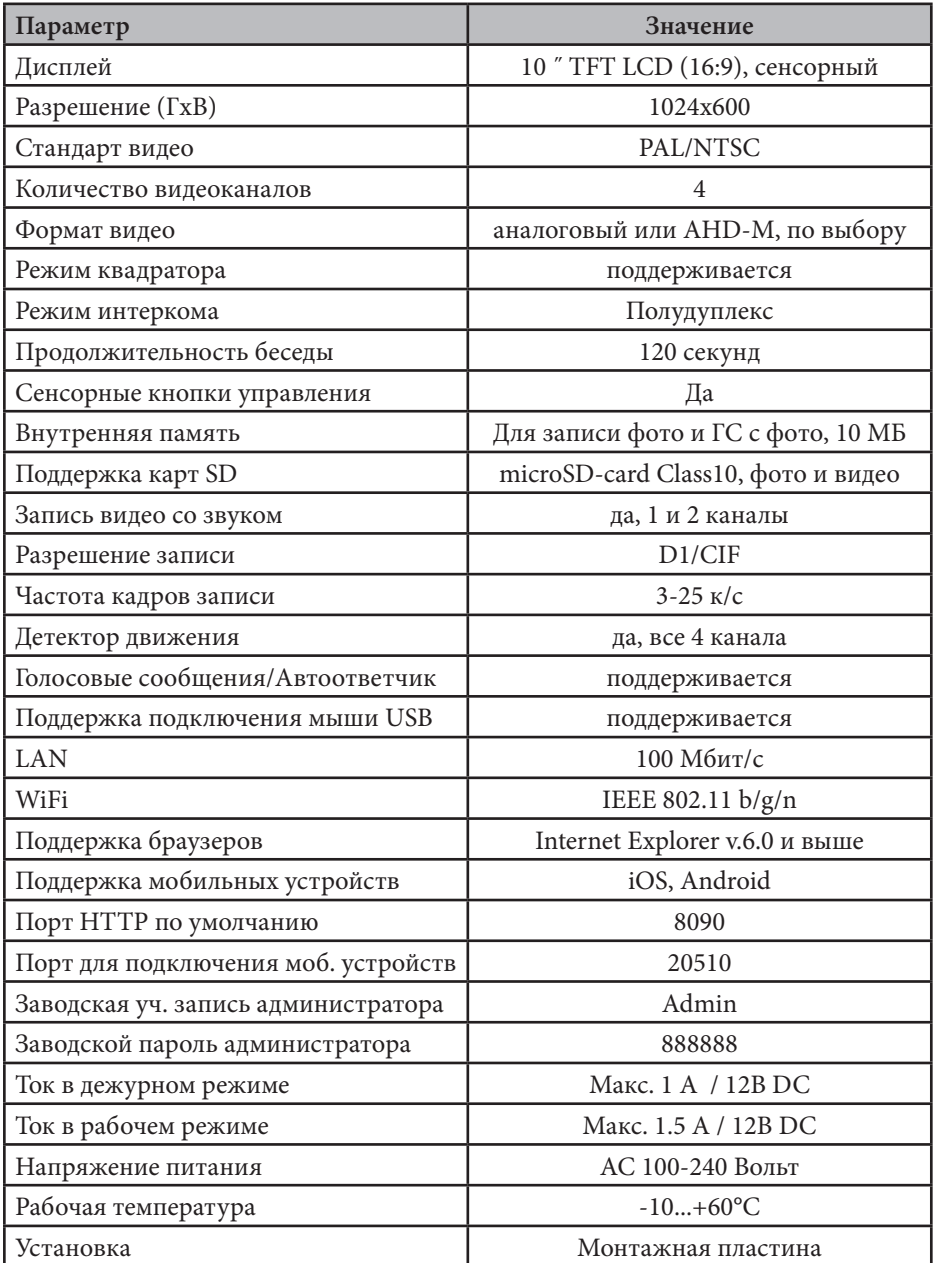

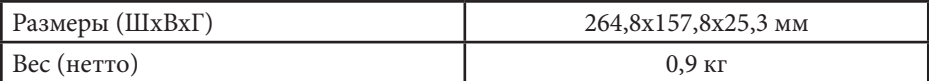

# **ТЕХНИЧЕСКИЕ ХАРАКТЕРИСТИКИ ПАНЕЛИ CTV-D4000AHD**

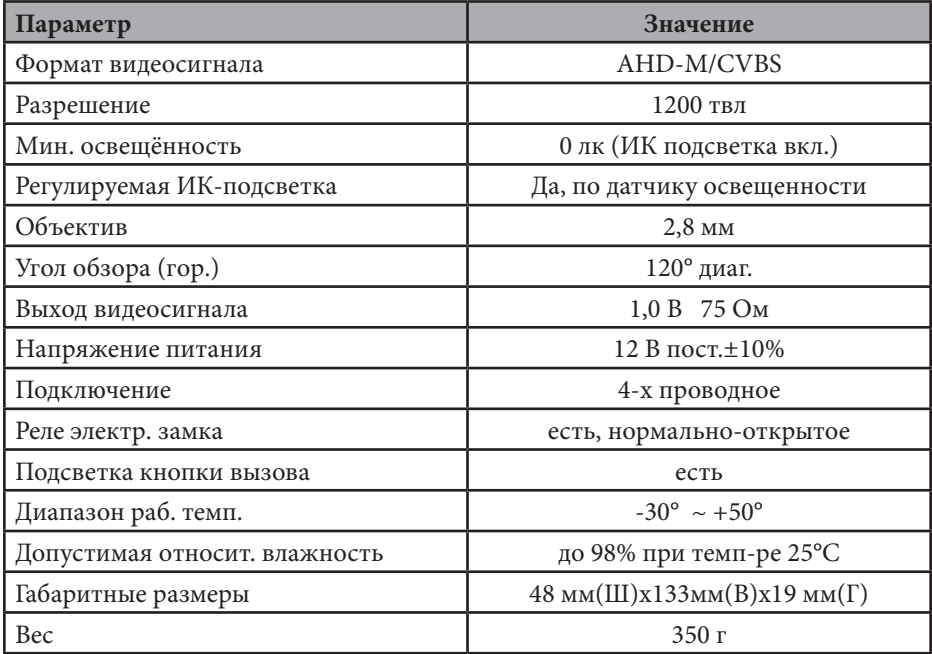

*Производитель оставляет за собой право изменять функциональные возможности, технические характеристики, комплектацию и упаковку без предварительного уведомления*.

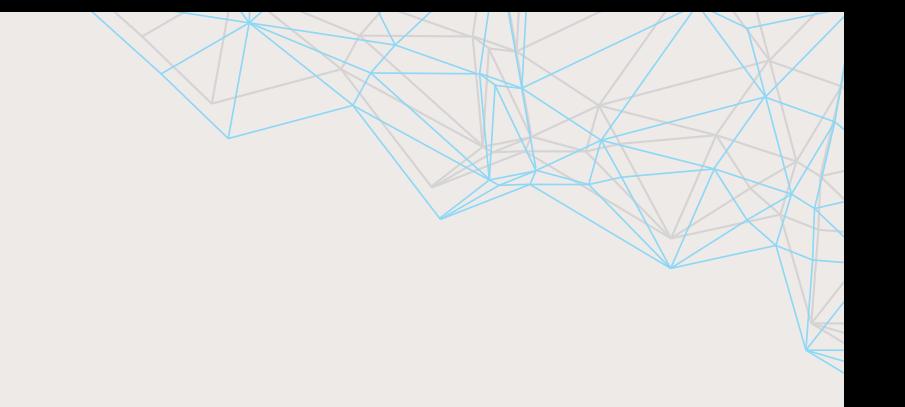

# $\Box$ www.ctvcctv.ru

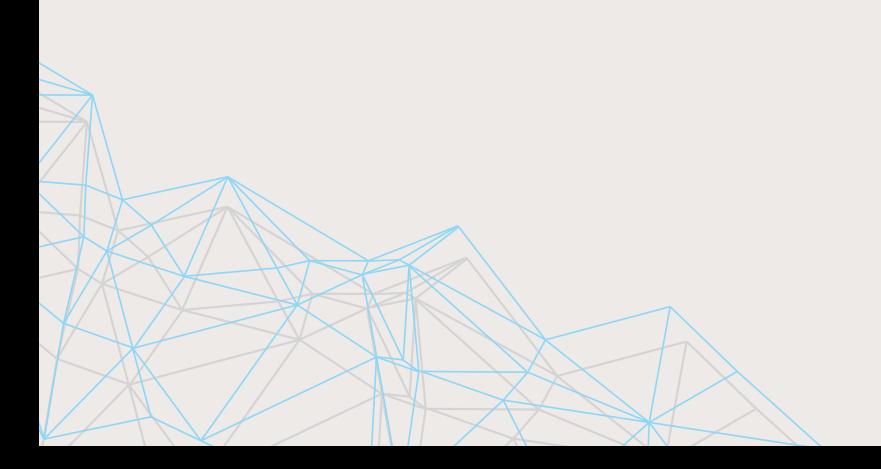